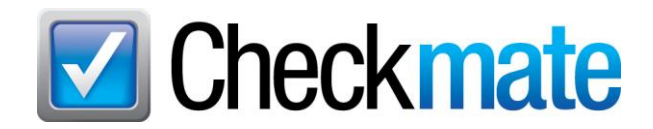

## **Checkmate 2024R2 New Features**

In the latest release of Checkmate, we're introducing new features and making some changes to existing features:

- [Item Specifics can now be added before listing parts on eBay,](#page-0-0) to improve the searchability of your parts. You can add any Item Specifics from Checkmate, but we'll also point you toward the most important ones.
- In Sales Pro, [Work Orders/Invoices are better integrated with Order Trakker.](#page-6-0)
- In Order Trakker, [you can easily add a work order to Order Trakker \(i](#page-15-0)f it wasn't sent automatically)
- In Dashboard, a new gadget identifies [sales that aren't in Order Trakker.](#page-15-1)
- [AUT Records now have room for more characters.](#page-16-0)
- [New Excel reports](#page-17-0) help you balance your cash drawer and monitor staffing as it relates to the number of vehicles purchased.
- If you use Checkmate Retro, [you may now need to switch to Checkmate Sales Pro](#page-17-0) to edit some work orders.

#### <span id="page-0-0"></span>*eBay: Add Item Specifics to eBay Listings*

Before you send listings to eBay, you have the opportunity to add eBay **Item Specifics** (e.g., Engine Size, Number of Cylinders) that help the listing appear in more eBay search results. While you're adding **Item Specifics**, you will see information that shows you which **Item Specifics** are most beneficial to add to the listing.

Before sending a part to eBay, follow these steps to add **Item Specifics**:

1. After you have added parts to the **Inventory to send to eBay** section of the screen, click the **Item Specifics** button on a part line to work with that part.

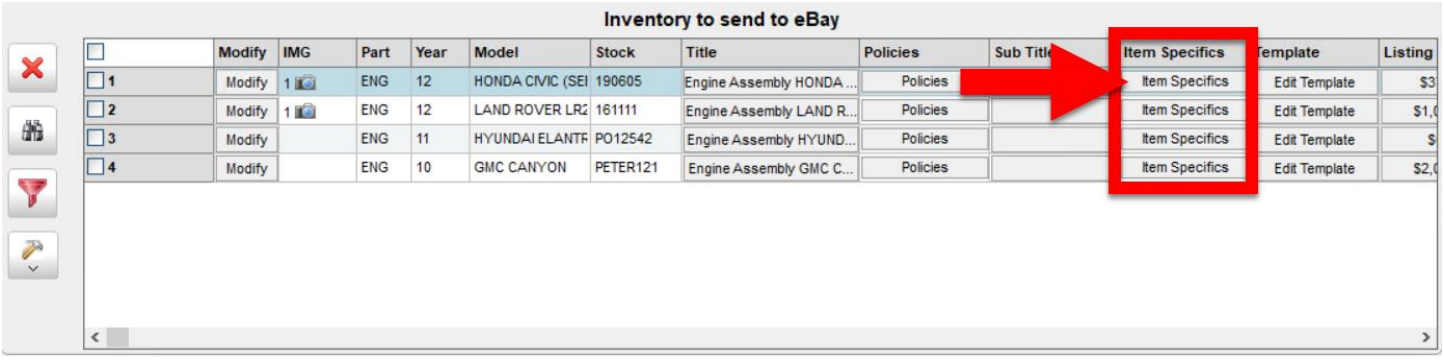

- 2. The **Item Specifics** window opens for this part. This window includes:
	- a. Year, make, model, and interchange number for the part
	- b. Part **Description**
	- c. **IC Description** interchange description
	- d. **Search Count** Displays the number of times eBay shoppers searched by this item specific in the past 30 days (for parts in the same eBay Category as the part you're working on).
	- e. **Value** Displays current selection for the Item Specific. When possible, Checkmate automatically makes this selection for you on REQUIRED Item Specifics, but you can change it if you wish (for example, if you want to improve the **eBay Title**).
	- f. **Listing Information** Displays the name of the Item Specific, and notes whether the Item Specific is **REQUIRED** (must be included for the listing to go to eBay), **RECOMMENDED** (eBay data suggests including it will improve the listing's searchability), or **OPTIONAL** (including it could improve the listing's searchability, but eBay data suggests it's not especially beneficial).

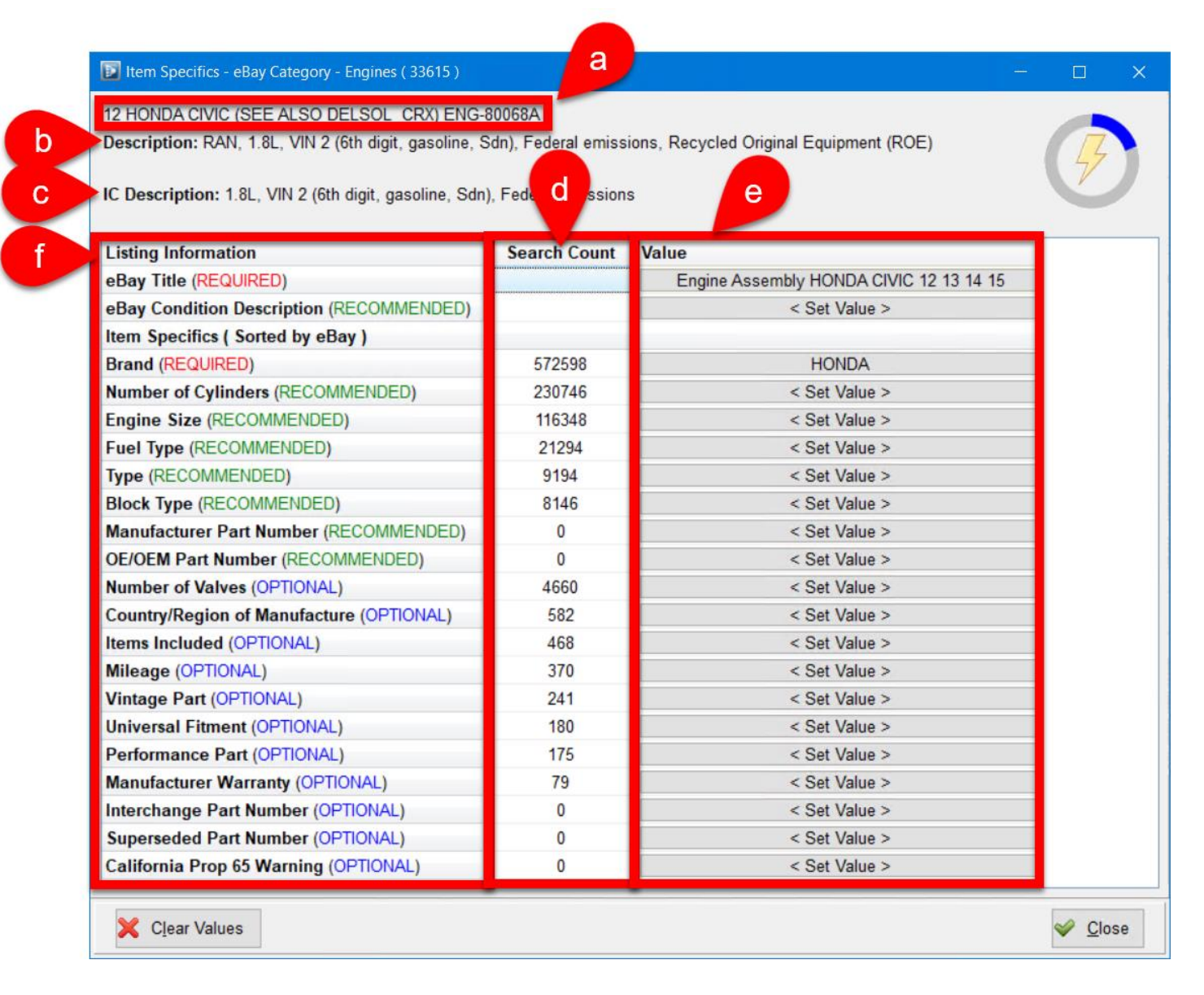

3. To select an Item Specific, click the appropriate button in the **Value** column.

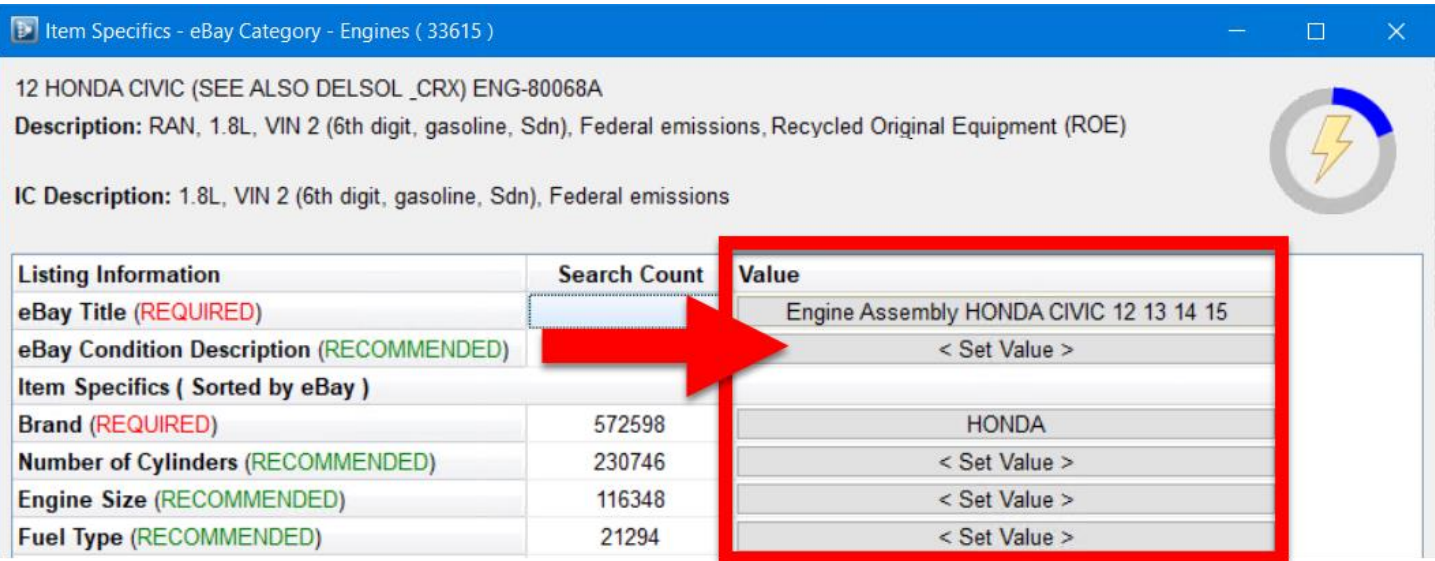

- <span id="page-2-0"></span>4. A new window opens. Enter the value for the chosen Item Specific\*. You can:
	- a. Check the box(es) to select from the **eBay Supplied** options (if available).
	- b. **Enter Your Own Text** in the text box. As you type, the red number shows you how many characters you have left. When you're finished typing, click the green plus sign button  $\bigoplus$  to add the text.
	- c. Click the **Description** button to copy the part's **Description** from your inventory data into the **Enter Your Own Text** field. Then click the green plus sign button **th** to add the text.

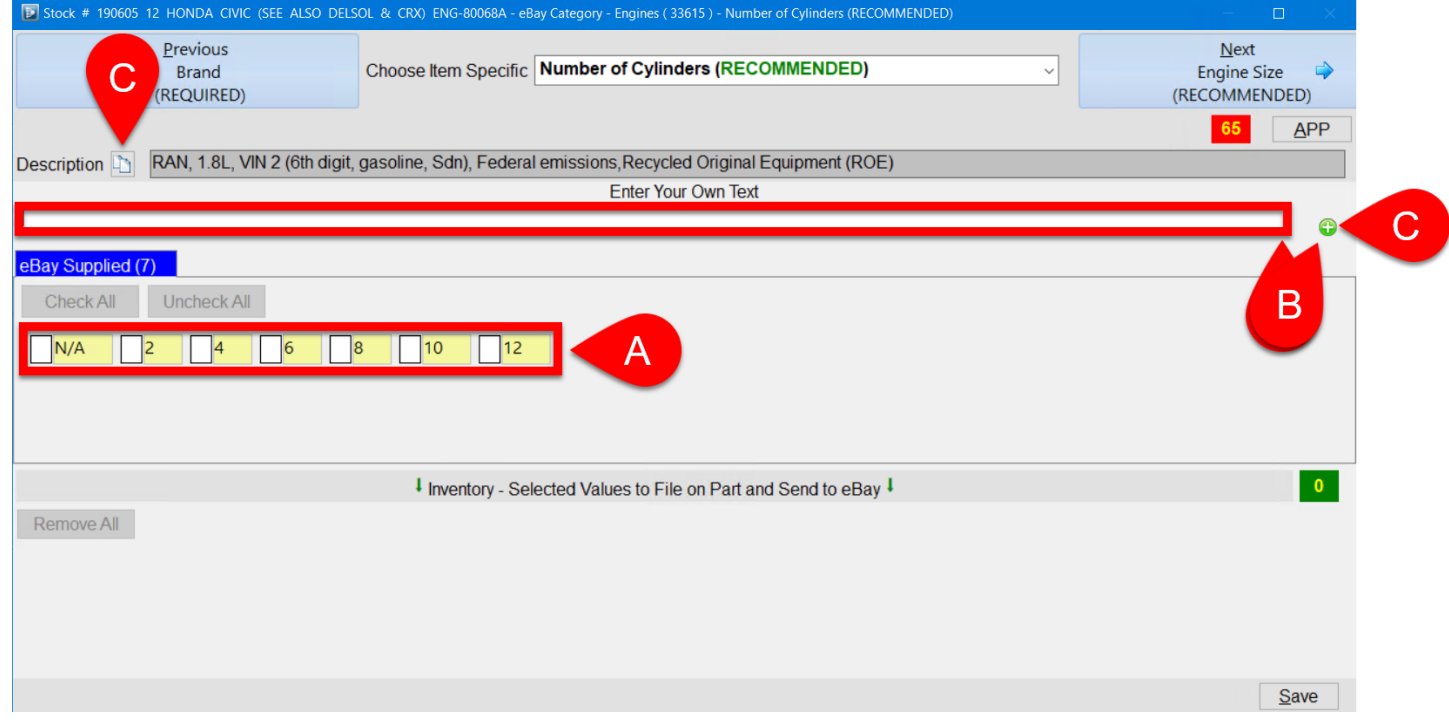

<sup>©</sup> Car-Part.com. Car-Part.com Confidential Information. Checkmate 2024R2 New Features CM-96-C-NF-C 2/6/24 Page 3 \* If you need to review the interchange application information, click the **APP** button**.**

**Tip:** For a faster workflow, you can right-click an **eBay Supplied** checkbox to select the value *and* immediately move on to the next Item Specific (If you use this right-click method, skip to **Step 6**.)

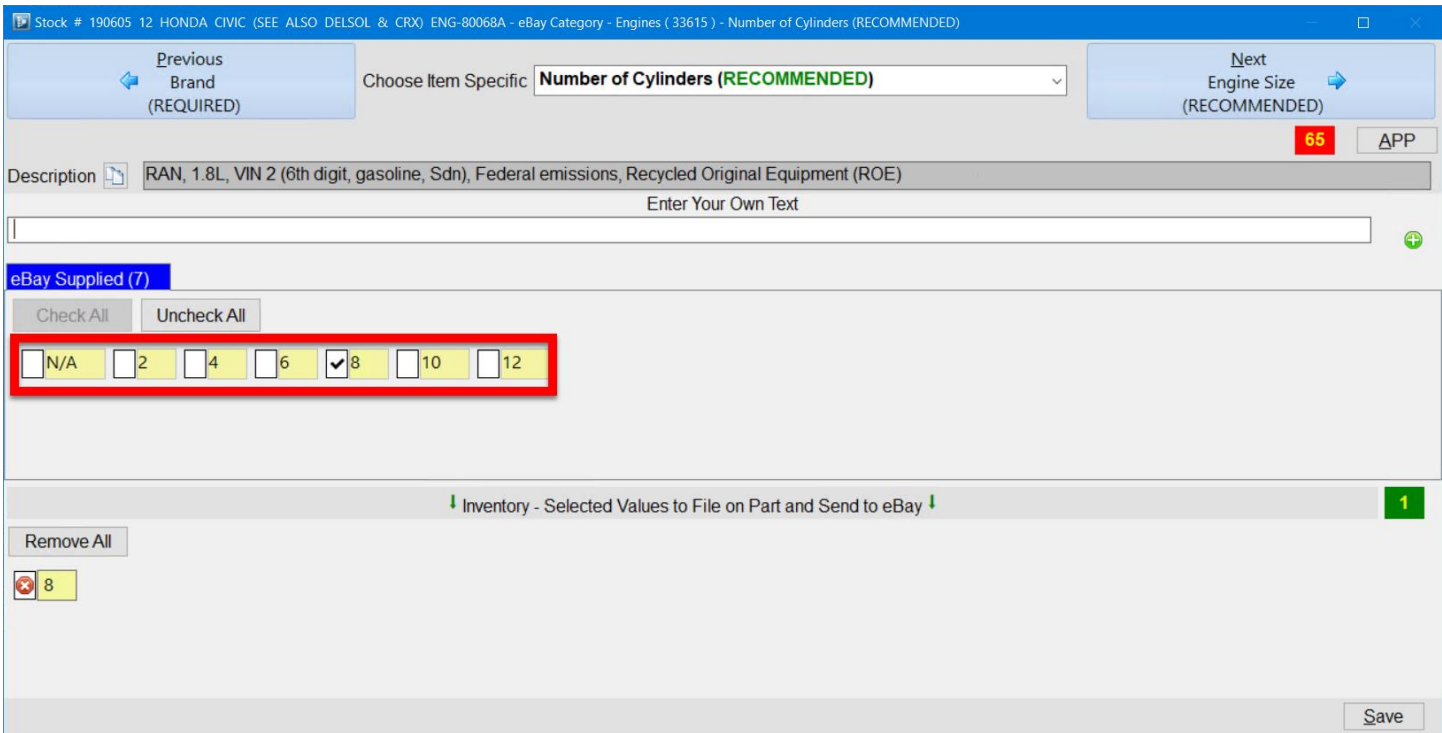

5. After you entered/selected the Item Specific, it moves and displays in the bottom of the window in yellow.

Click the **Next** button to proceed to the next Item Specific (the button will give you a preview of what the next Item Specific is, and whether it's **REQUIRED**, **RECOMMENDED**, OR **OPTIONAL**).

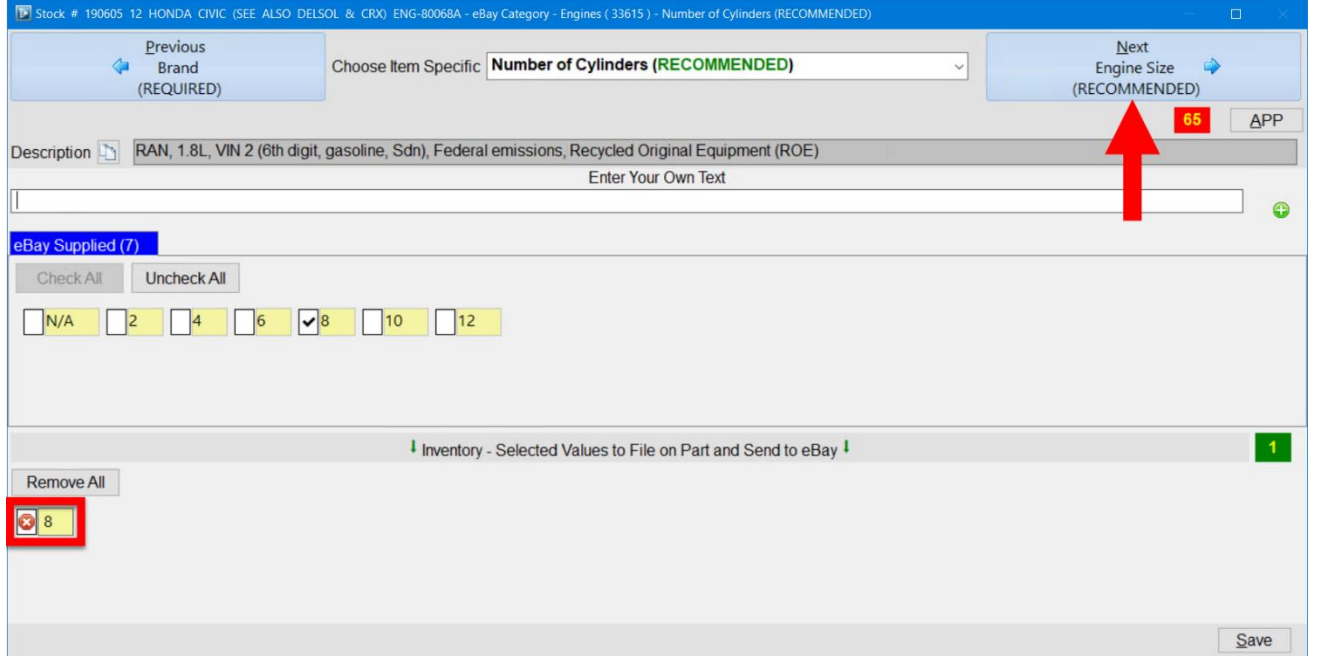

6. If you wish to remove an Item Specific, click the red **X** (to remove 1) or the **Remove All** button.

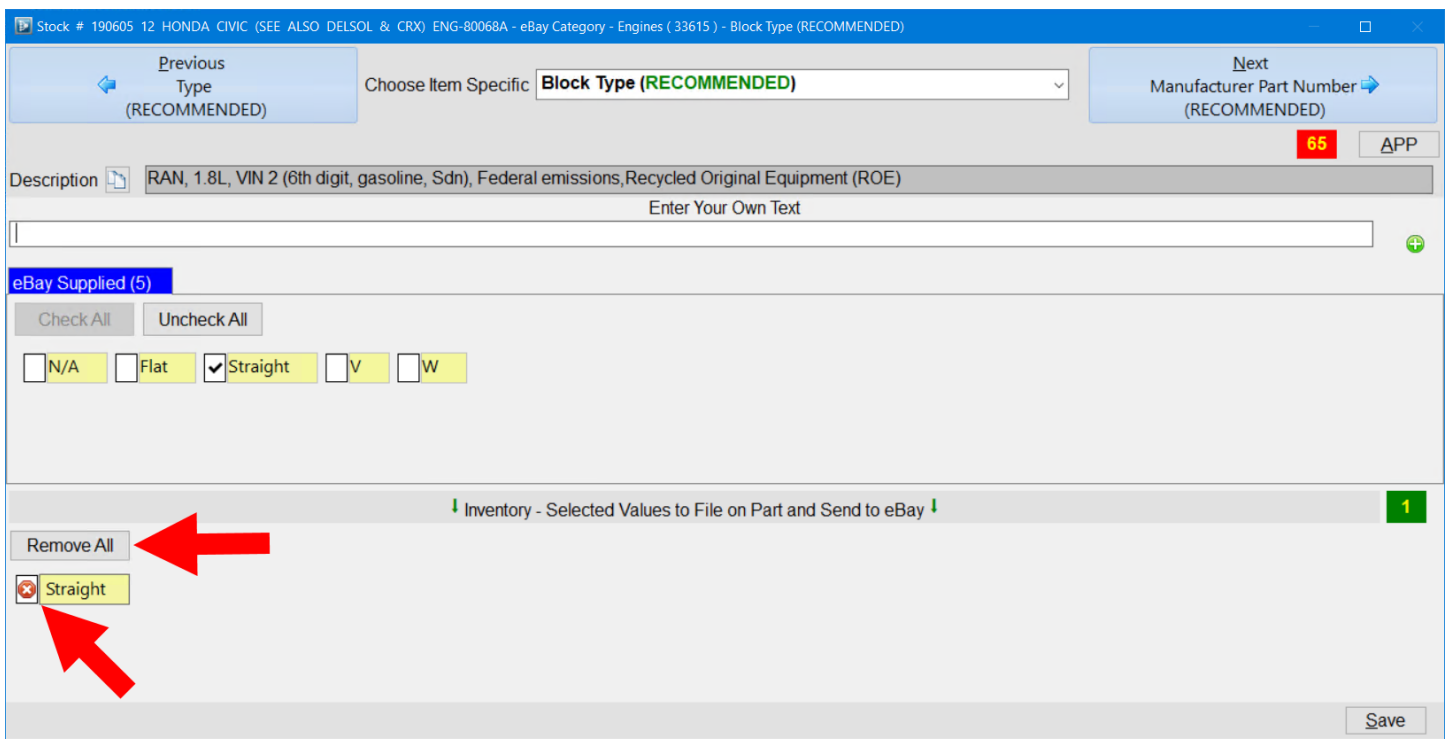

7. Repeat steps 4-6 until you've added values for every Item Specific that you want to, then click **Save**.

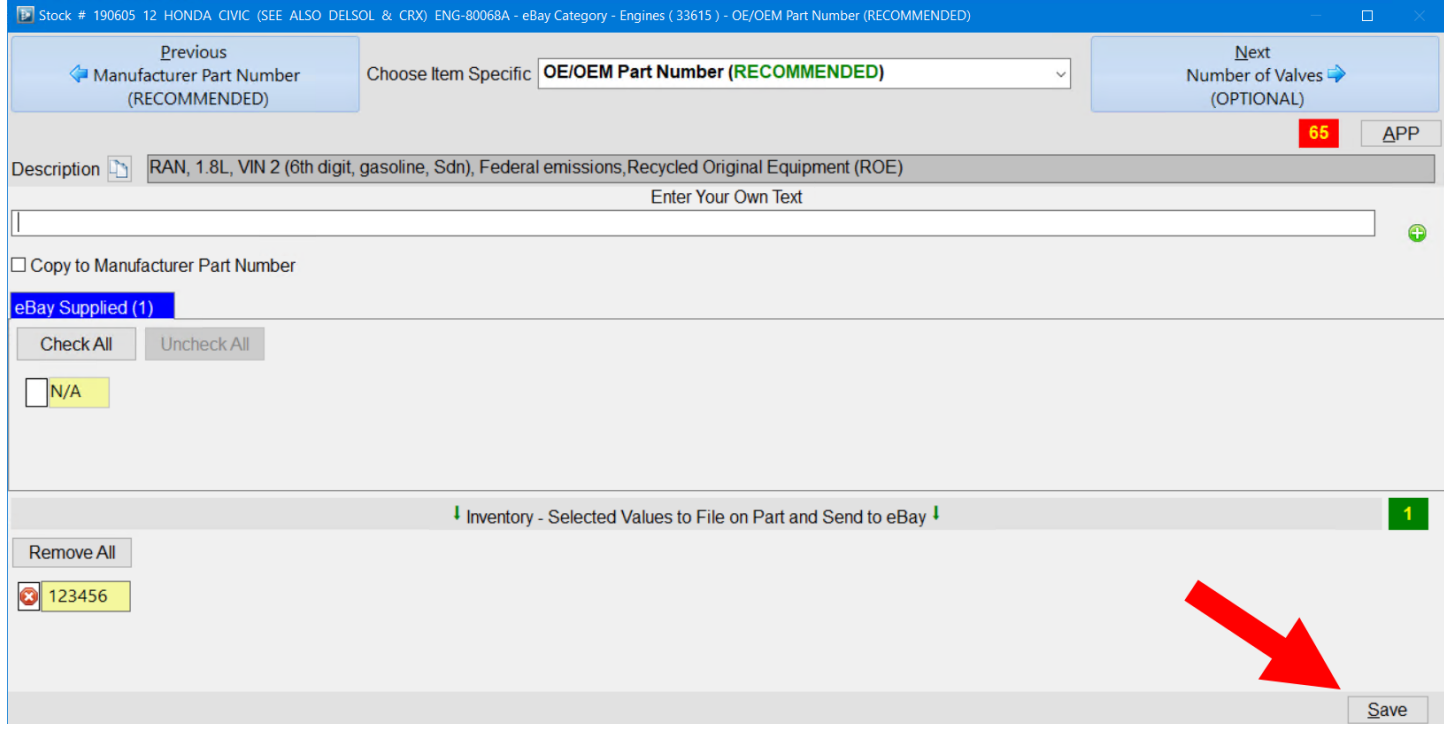

8. The window closes, and the Item Specific(s) you selected now show in the **Value** column.

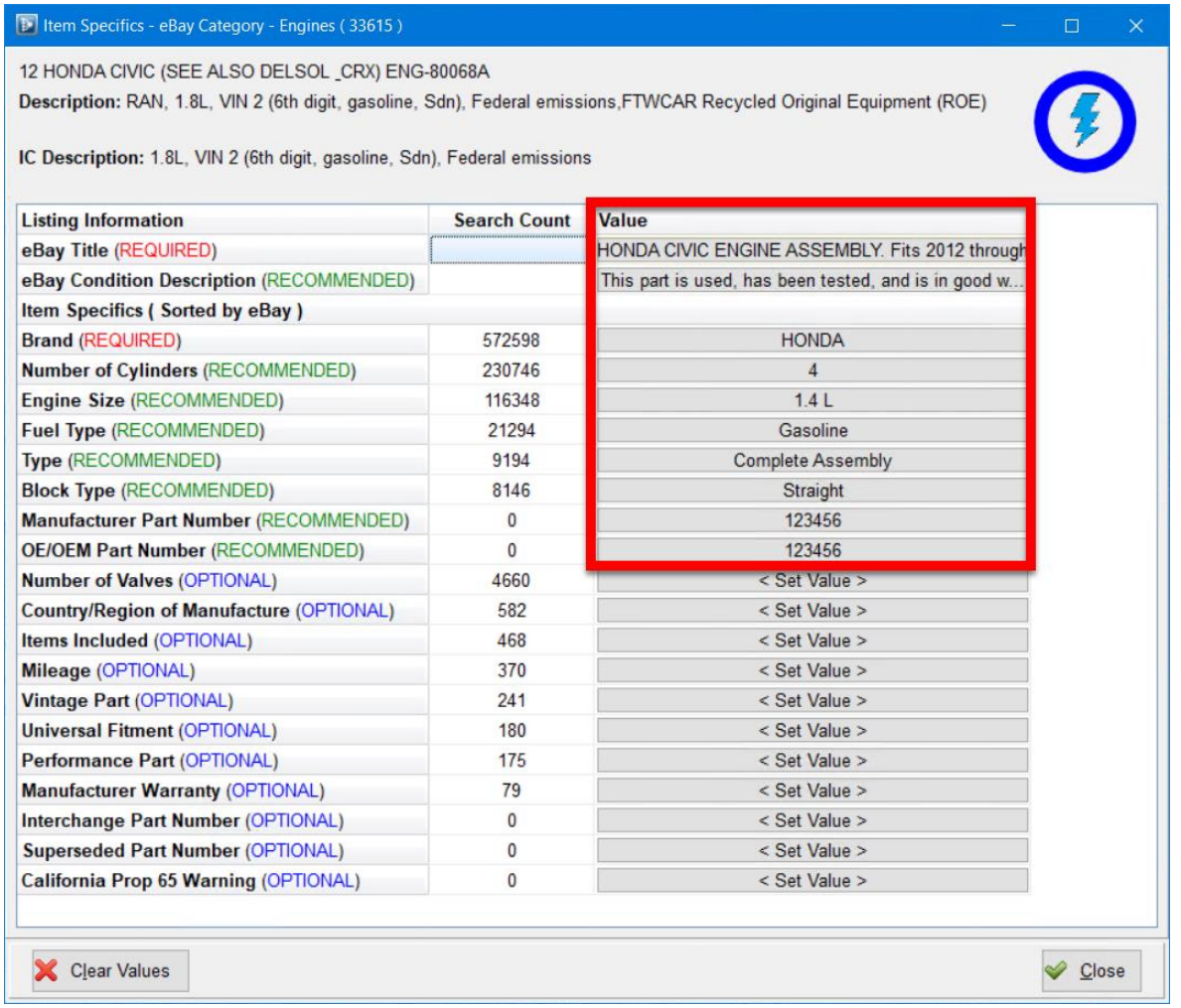

- 9. Keep track of your process with the Lightning Meter. (Learn more in the **[Track Progress with the](#page-5-0)  [Lightning Meter](#page-5-0)** section of this guide, below.)
- 10. When you're finished adding Item Specifics for the listing, click **Close** to exit the **Item Specifics** window.

<span id="page-5-0"></span>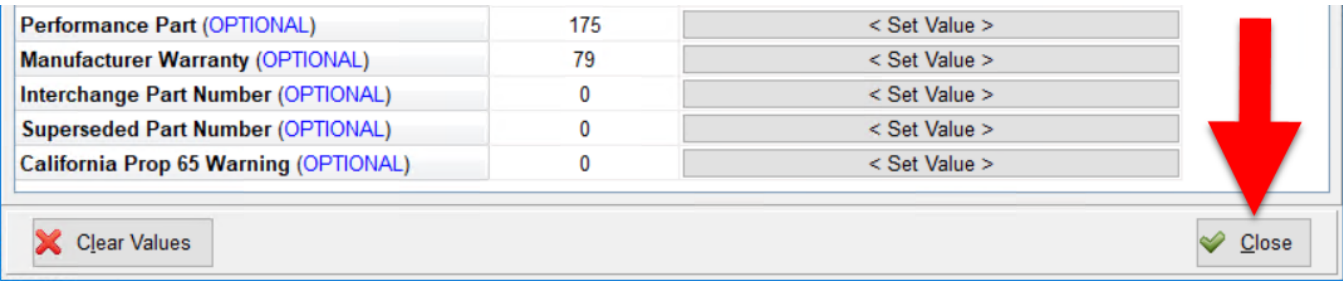

#### **Tracking Progress with the Lightning Meter**

The lightning meter in the **Item Specifics** window shows you how likely the listing will appear in eBay searches, based on the Item Specifics you have set for the listing.

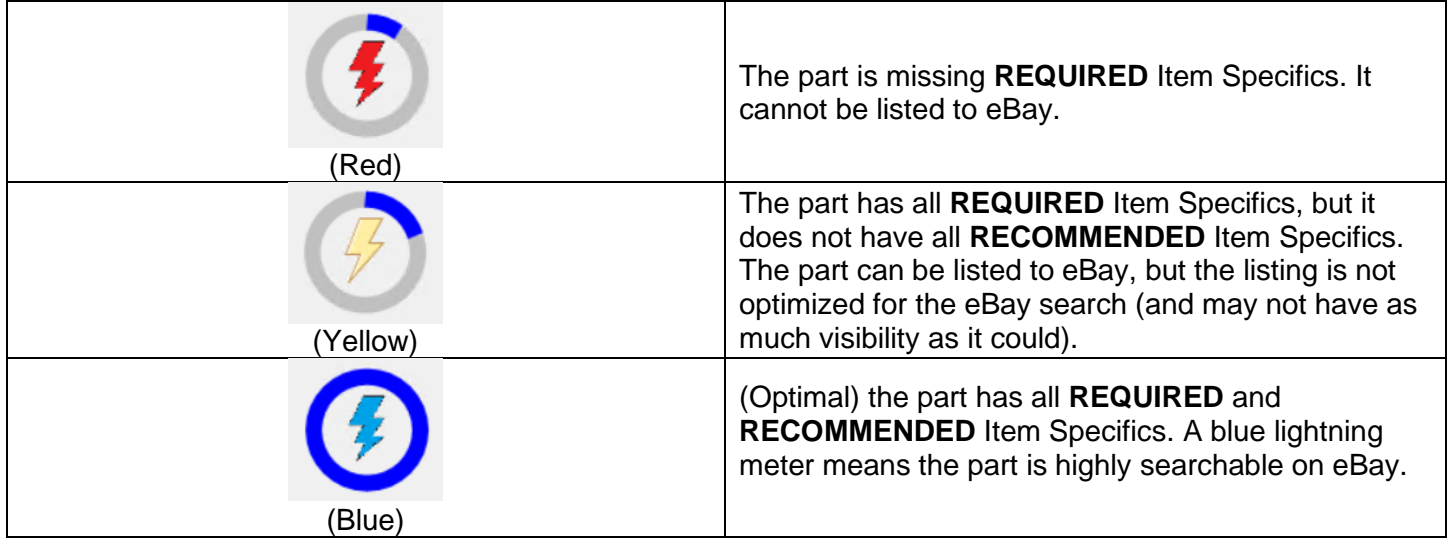

#### **Relisting Parts with Item Specifics**

When you've added Item Specifics to a part in Checkmate, and later relist the part to eBay using Checkmate, all Item Specifics will automatically be included in the new listing. There is no need to repeat the process of adding the Item Specifics in Checkmate.

#### **VIN Automatically Included as an Item Specific**

With this release, when you send a part to eBay, the VIN of the vehicle the part came from is now automatically included on the listing as an Item Specific. (Unless the part is not associated with an AUT record. Aftermarket parts, for example, would not include a VIN.)

Because the VIN is added automatically, you will not see "VIN" as an option when adding Item Specifics to a part in Checkmate (for more information, see the [eBay: Add Item Specifics to eBay Listings](#page-0-0) section of this guide).

## <span id="page-6-0"></span>*Sales Pro: Improved Work Order/Invoice Integration with Order Trakker*

#### <span id="page-6-1"></span>**Options When Printing and Promoting Work Orders**

This update to Checkmate provides you with more and clearer options, when you are printing a Work order, or promoting it to an invoice. You can easily choose whether or not to:

- send the work order/invoice to Order Trakker
- print the work order/invoice
- email the work order/invoice
- send the work order/invoice to EZ Suite

To choose from these options:

1. On the **Work Order / Invoice** tab, click the **>** arrow next to either the **Print WO** or **Promote INV** button.

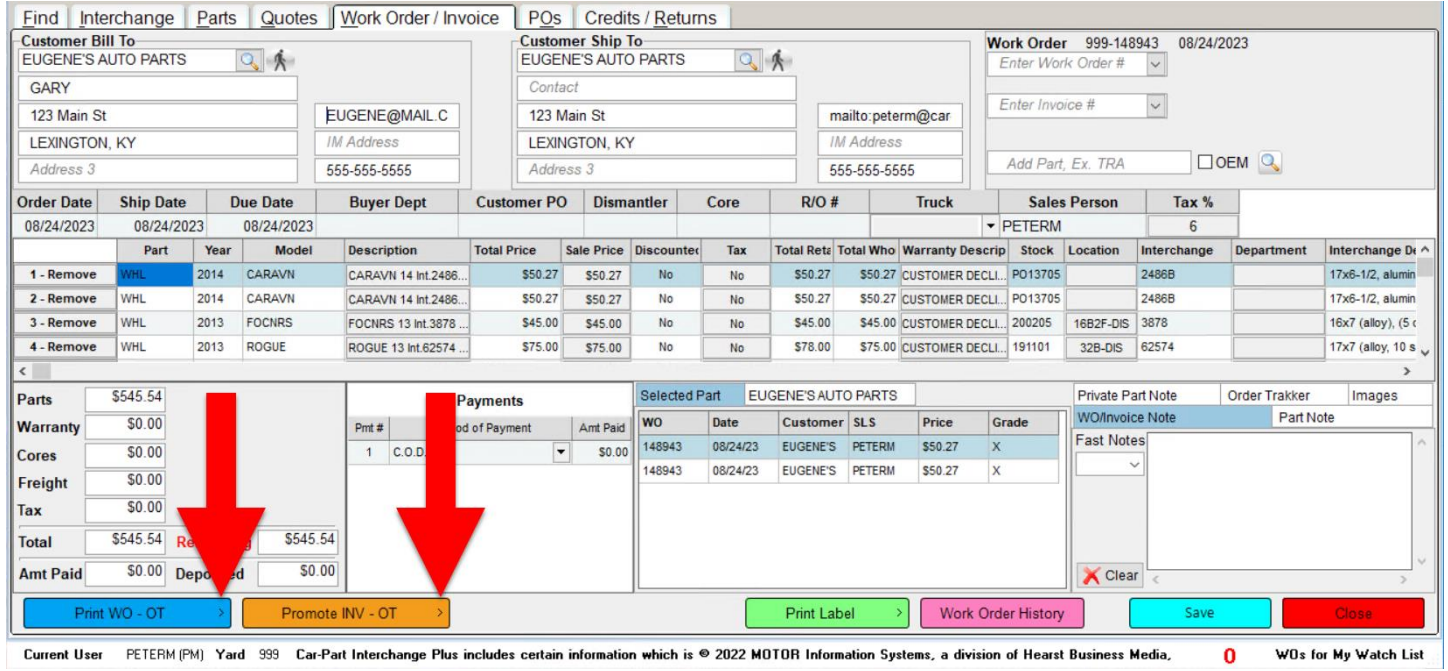

2. A list of options appears. Click the action you would like to take.

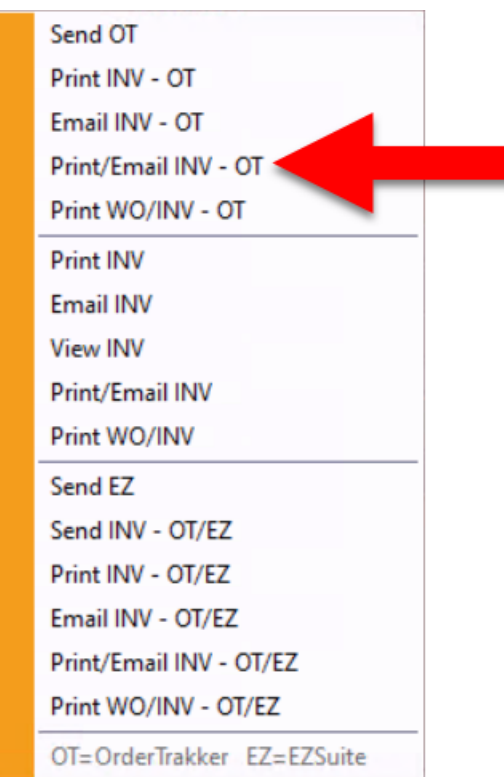

#### *Print WO Options*

<span id="page-8-1"></span><span id="page-8-0"></span>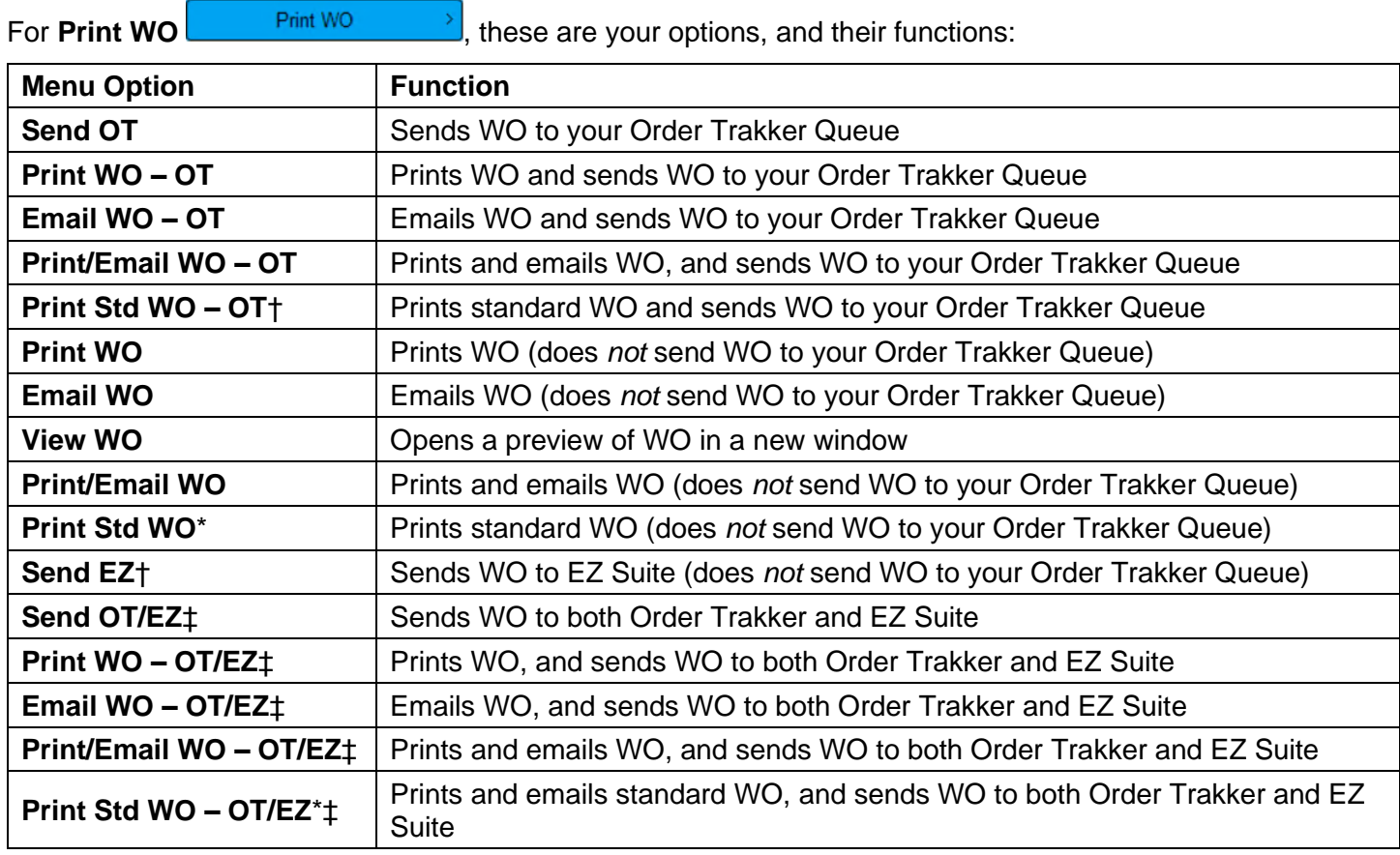

© Car-Part.com. Car-Part.com Confidential Information. Checkmate 2024R2 New Features CM-96-C-NF-C 2/6/24 Page 9 † These options will not display if you do not use the Order Trakker/ EZ Suite Integration.

<sup>\*</sup> These options only display if you have production work orders turned on. For more information, see the Checkmate Sales Pro User Guide.

#### *Promote INV Options*

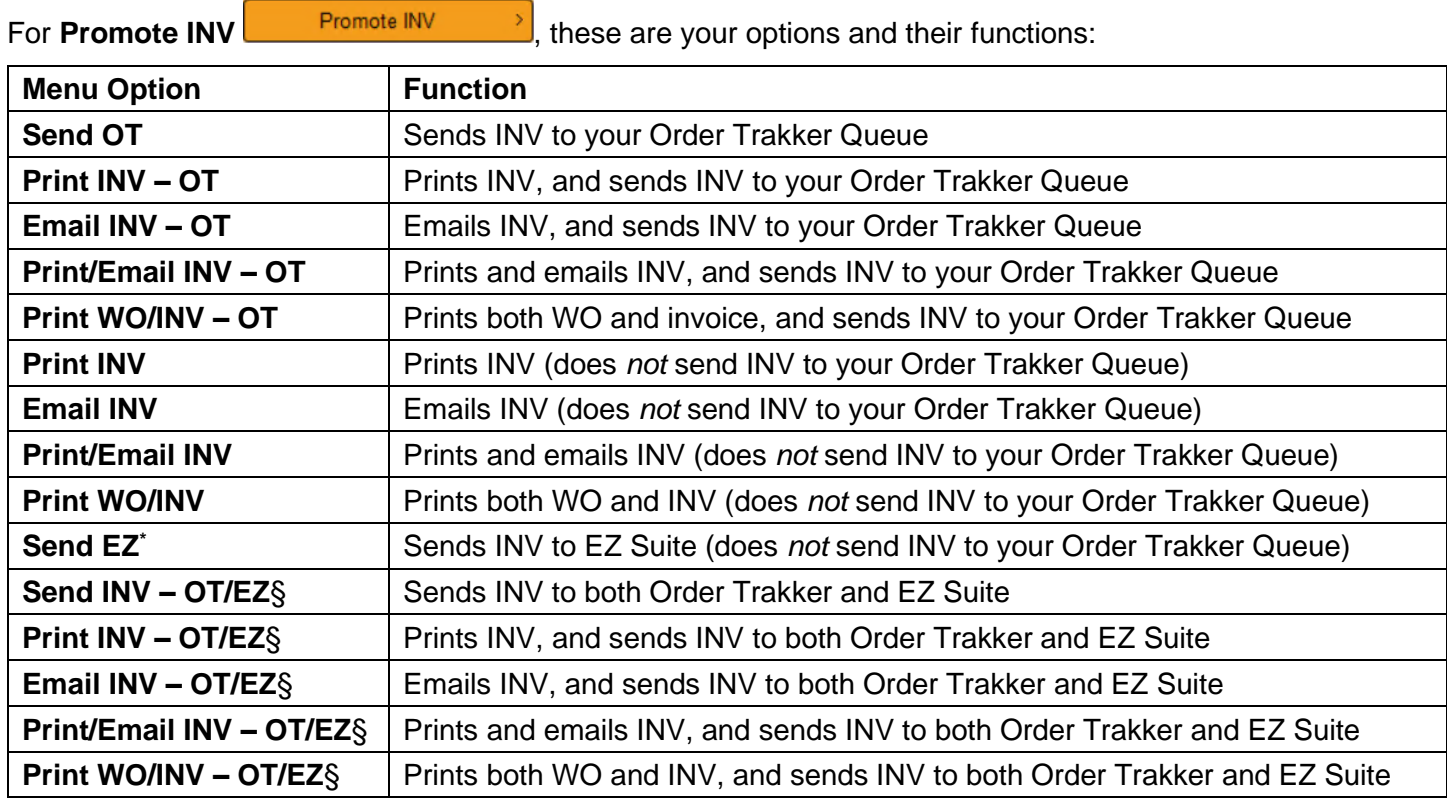

#### <span id="page-9-0"></span>**Changing Your Default for the Print WO and Promote INV Buttons**

By default:

- Your **Print WO** button is set to **Print WO – OT**
- Your **Promote INV** button is set to **Promote INV - OT**

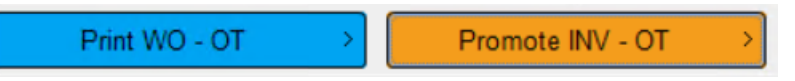

But, you can change these defaults at any time. To do so:

1. Go to *Settings > Yard Settings*.

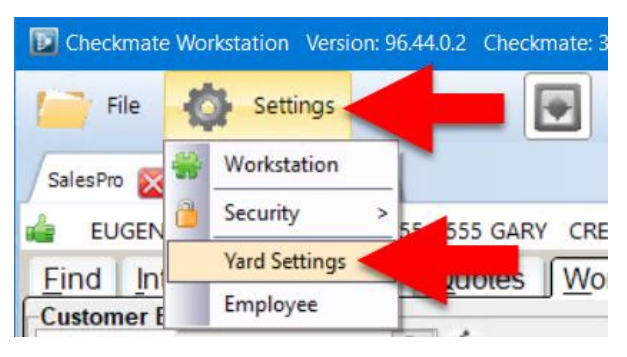

<sup>©</sup> Car-Part.com. Car-Part.com Confidential Information. Concession Confidential Comes CM-96-C-NF-C 2/6/24<br>Checkmate 2024R2 New Features CM-96-C-NF-C 2/6/24 CM-96-C-NF-C 2/6/24 \* These options will not display if you do not use the Order Trakker/ EZ Suite Integration.

2. The **Yard Settings** window opens, displaying the **Sales** tab. On this tab, use the drop-downs to select your preferred defaults for the buttons.

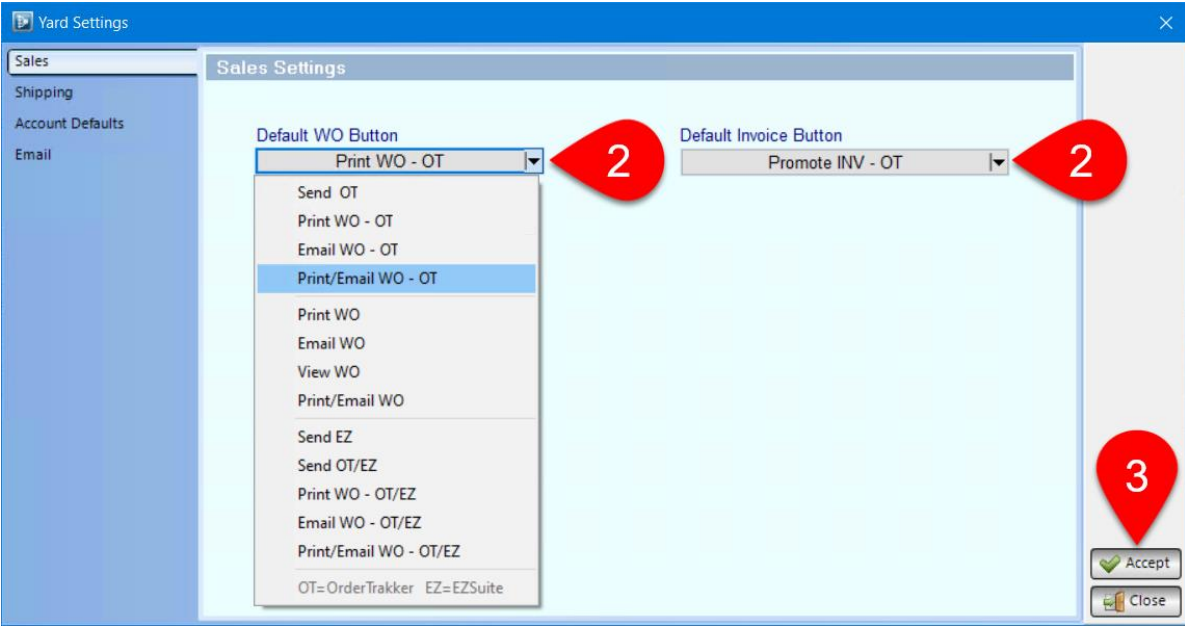

3. Click **Accept** to save your changes and close this window. If you have any Sales Pro tabs open, you will need to close and re-open them to display the new defaults.

#### **Look up Order Trakker Status on the Find Tab**

In Sales Pro's **Find** tab, you can view a work order or invoice's Order Trakker status 2 ways:

- 1. **Activity** section
- 2. **Research** section

#### *Look up Order Trakker Status in Activity*

In the Activity section of Sales Pro's **Find** tab, a new **OT Status** column has been added for **Work Orders** and **Invoices**. This column displays where each work order or invoice is in your Order Trakker Queue. Click this blue link to open Order Trakker and display the corresponding queue tab.

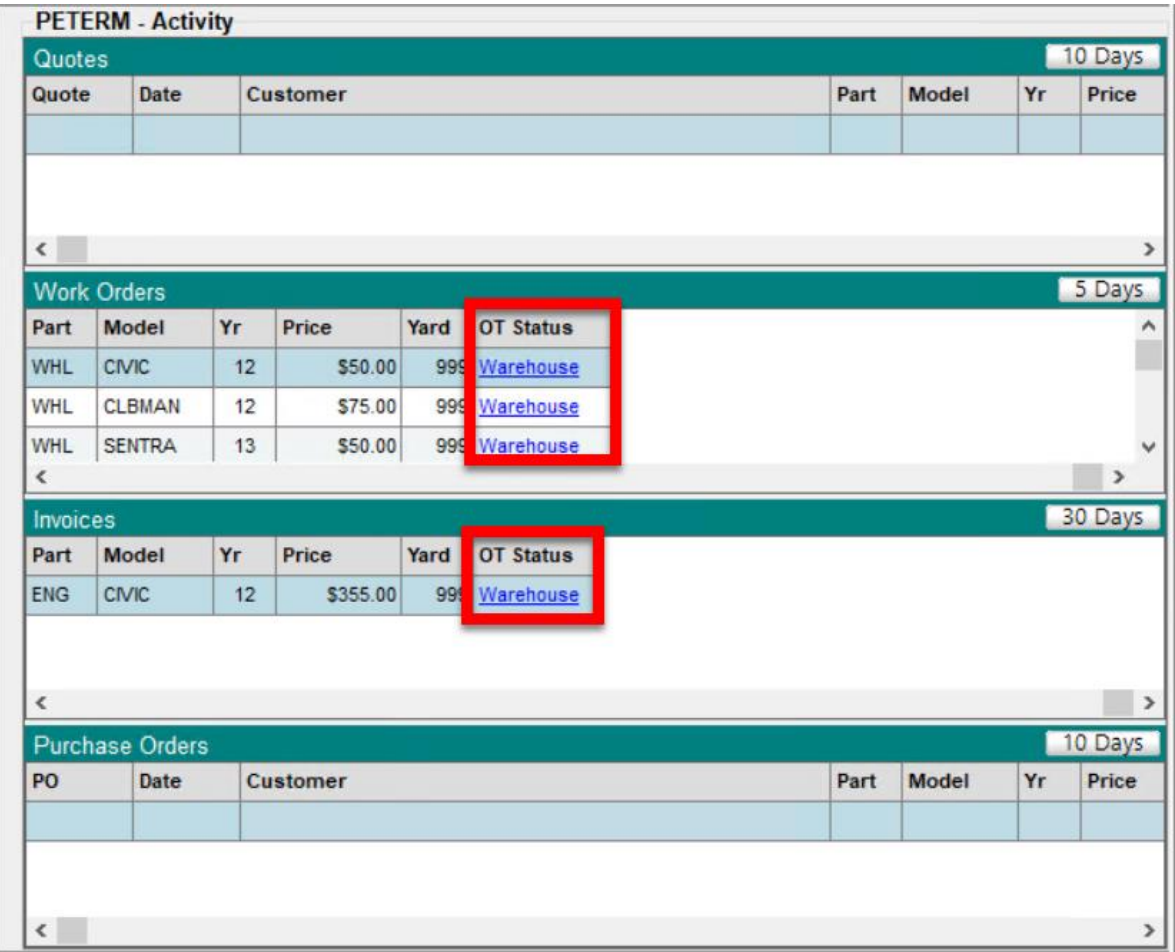

If a work order or invoice is not in Order Trakker, the **OT Status** column will show a **Send to OT** button. If you click this button, the work order or invoice will be sent to your Order Trakker Queue.

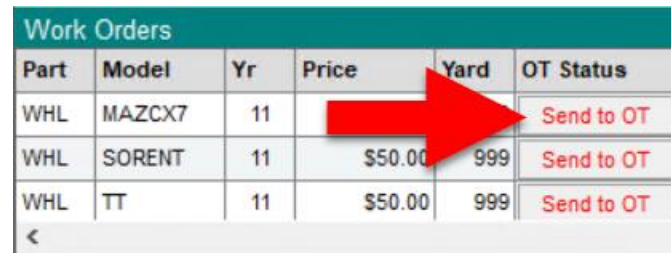

#### *Look up Order Trakker Status with the Research tool*

With this version of Checkmate, you can now use Sales Pro's Research section to determine where work orders and invoices are in your Order Trakker Queue. To do so:

1. In the **Research** section of Sales Pro's **Find** tab, search by Quote, Work Order, Invoice, or Purchase Order (you can either enter the number, or click the drop-downs for advanced search options, as in the example below).

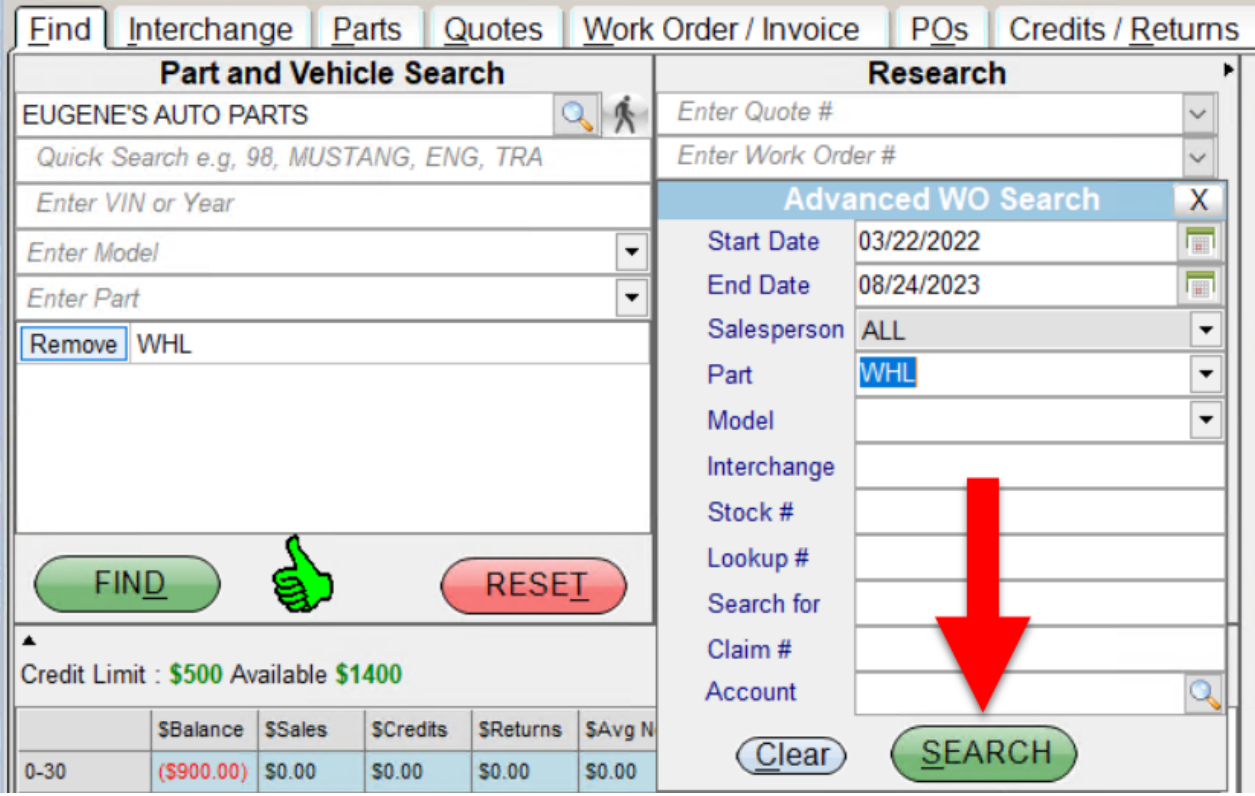

2. The **Research Results** window opens. In this window, the **OT Status** column shows where each result is in your Order Trakker Queue. Click this blue link to open Order Trakker and display the corresponding queue tab.

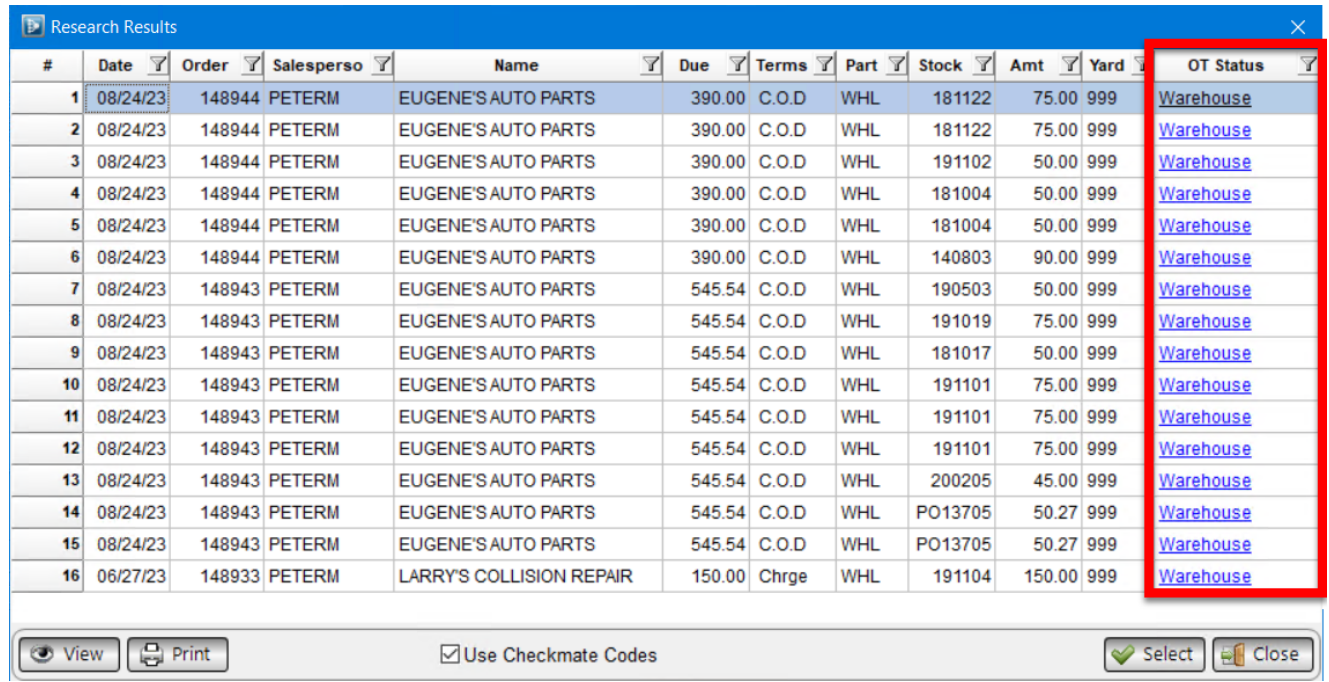

If a search result has not been sent to Order Trakker, the **OT Status** column will show a **Send to OT** button. If you click this button, the work order or invoice will be sent to your Order Trakker Queue.

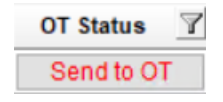

#### **OT Status Information Columns in Sales Pro**

In Sales Pro's **Quotes** and **Work Order / Invoice** tabs, there is now an **OT Status** column. The **OT Status** column shows where each part is in your Order Trakker Queue.

Each value in the **OT Status** column is a clickable link. If you click it, a new Order Trakker tab opens, displaying the corresponding queue tab in Order Trakker.

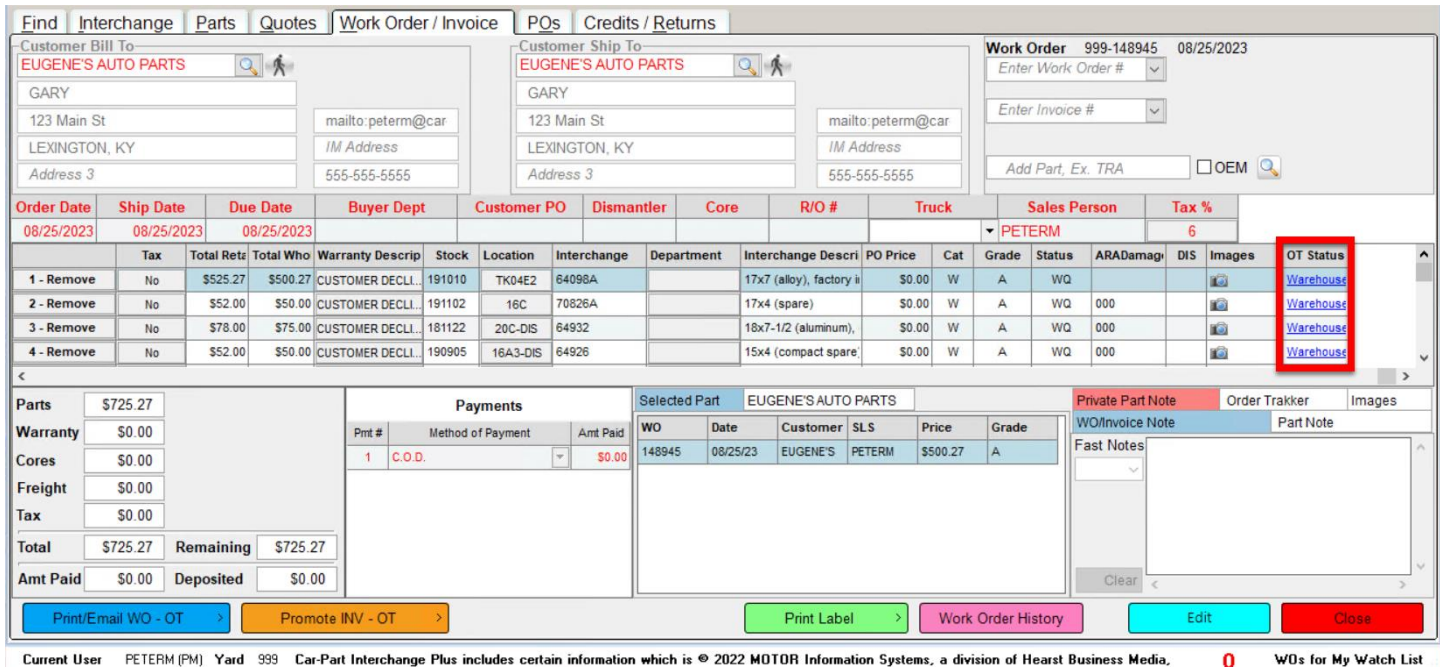

If the part has not been sent to Order Trakker, the **OT Status** column will display **Send to OT**. This is not a button. If you want to send the part to Order Trakker, use either the **Print WO** or **Promote INV** button (for more information, see the **[Options When Printing and Promoting Work Orders](#page-6-1)** section of this guide).

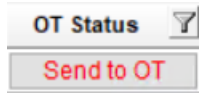

## <span id="page-15-1"></span>*Dashboard New Gadget: Sales not in Order Trakker*

This release introduces a new gadget in Checkmate Dashboard: **Sales not in Order Trakker**. This gadget displays all work orders and invoices that were *not* sent to Order Trakker. You can use this to uncover parts that "fell through the cracks" and send them to Order Trakker, if you choose.

Just click the **Send to OT** button on any line to send that work order/invoice to your Order Trakker Queue.

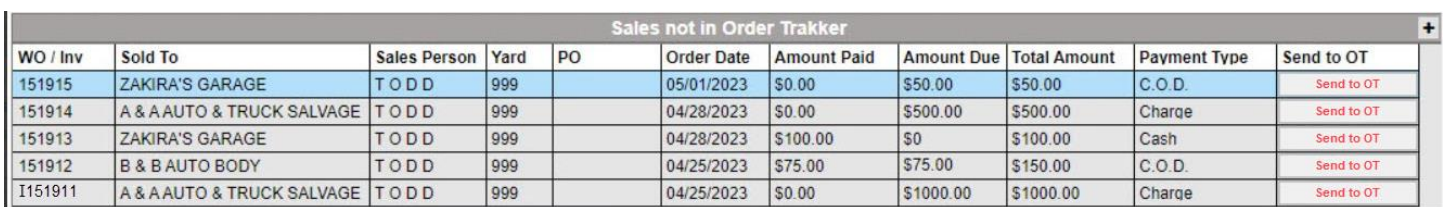

#### <span id="page-15-0"></span>*Order Trakker: Add Work Orders not Sent to Order Trakker to Queue*

If you search for a work order in Order Trakker, but it was *not* sent to Order Trakker, you can now add it, without leaving your Order Trakker screen. To do so,

1. In Order Trakker, go to **Search > for WO Number**.

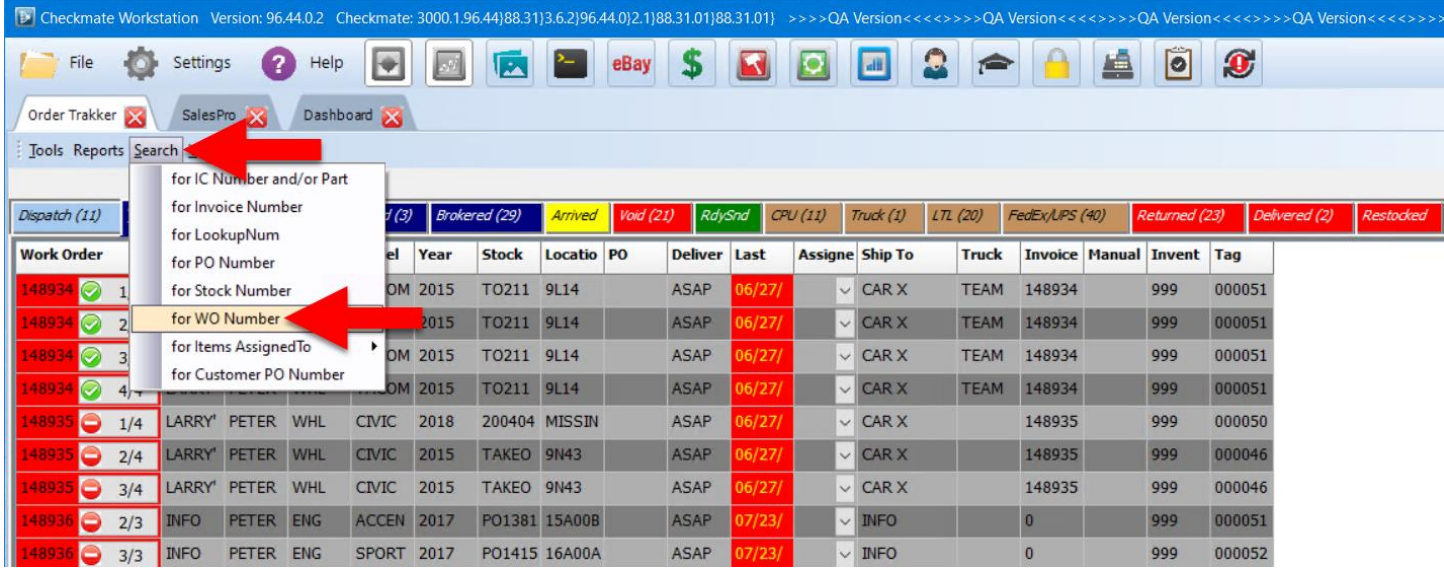

2. In the window that appears, enter the work order number, and then click **Search**.

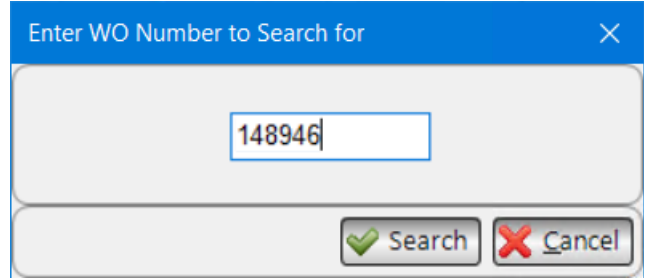

- 3. Your **Search Results** appear. Look at the **Status** column.
	- **Not in OT** Results that *can* be sent to Order Trakker display in red. These parts will show **Not in OT** in the **Status** column.
	- **Not OT Eligible** in the **Status** column, it cannot be sent to Order Trakker.
- 4. Click the **Send to OT button** to add all eligible (**Not in OT**) parts to your queue.

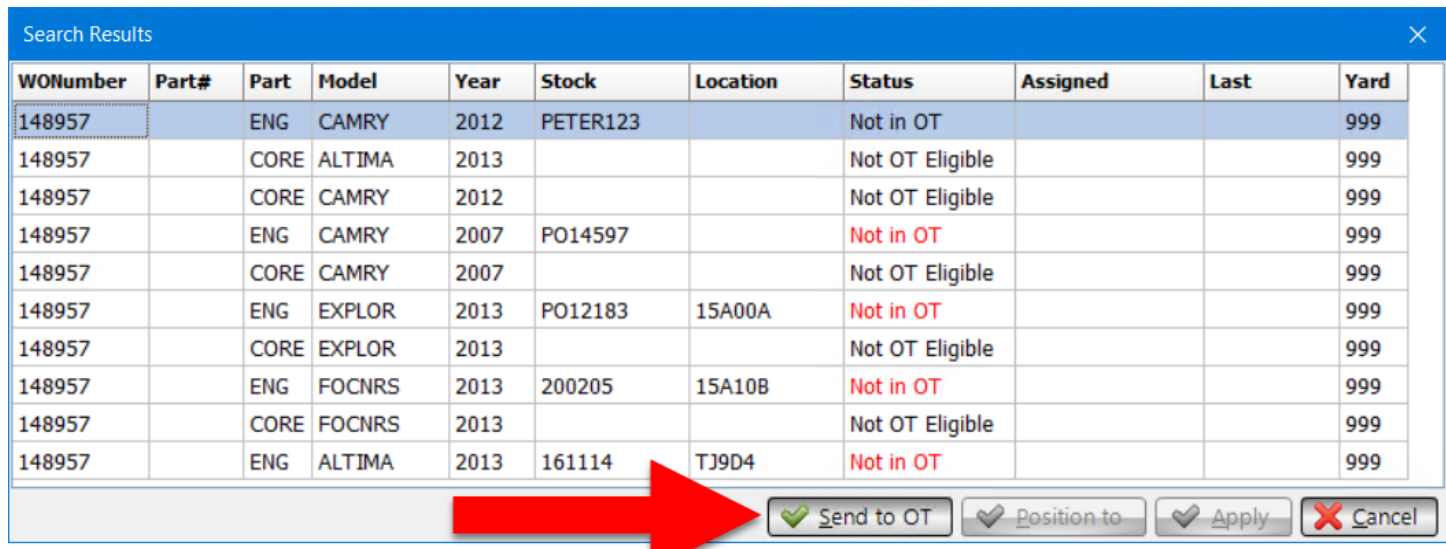

5. The **Search Results** refresh, now showing an updated **Status** for each part added to your Order Trakker Queue.

<span id="page-16-0"></span>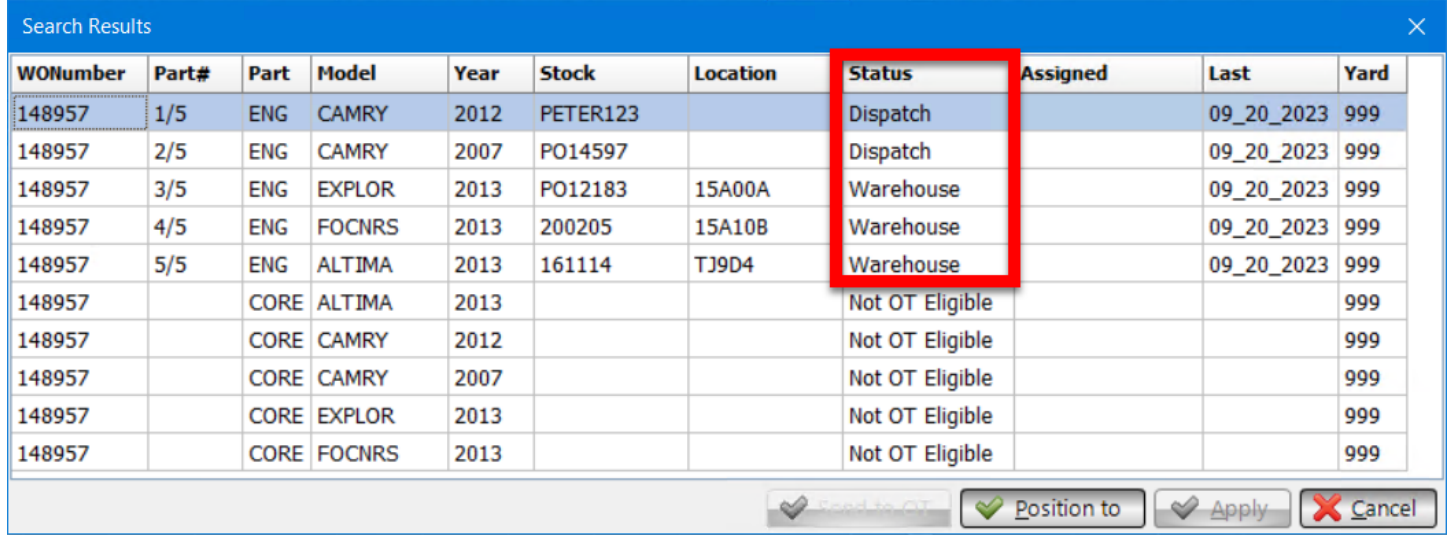

## *AUT Records Have More Characters*

For several fields in AUT records, we've increased the maximum number of characters you can enter.

The AUT's **Description** can now be up to 255 characters.

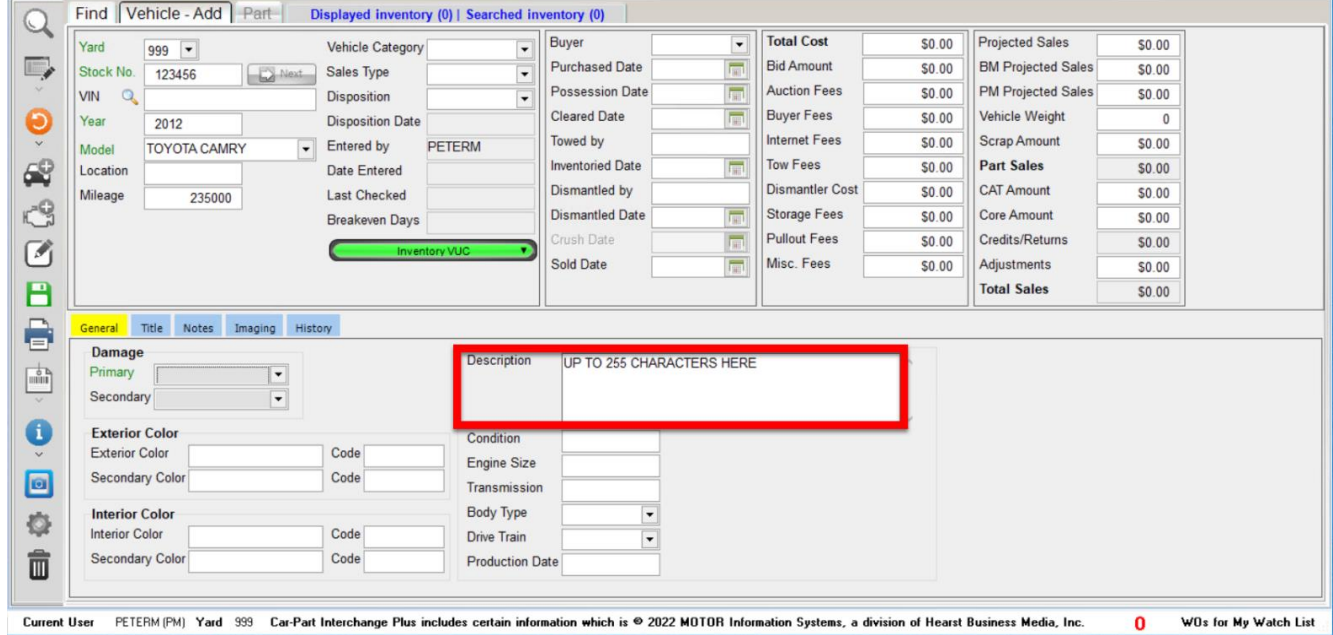

**License** can now be up to 20 characters.

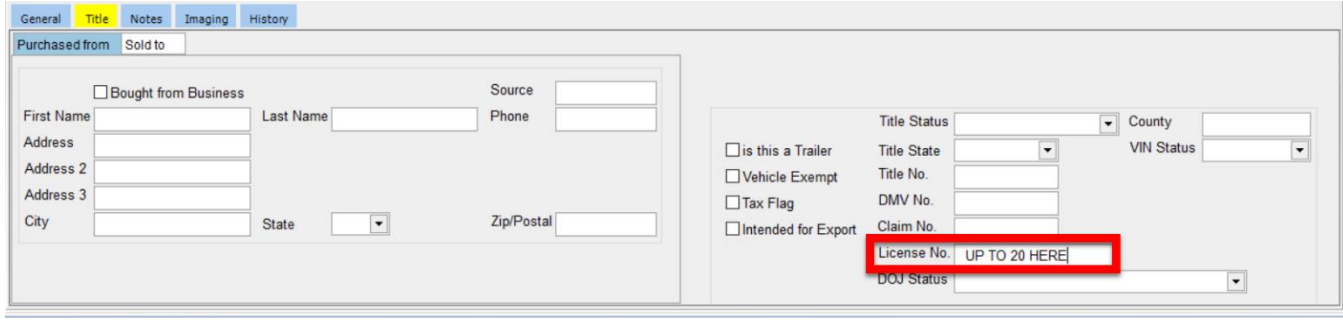

In the **Purchased from** tab, the **Address** fields and **City** field can now be to up to 30 characters.

<span id="page-17-0"></span>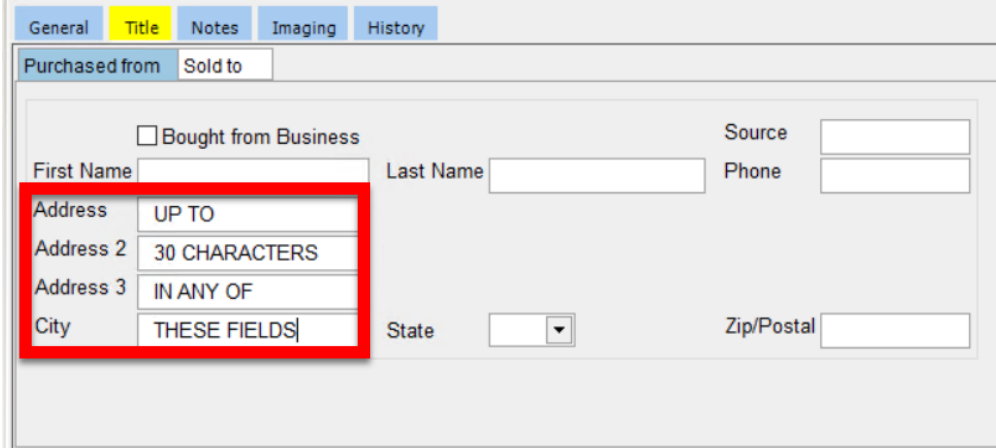

## *Reports: 2 New Daily Register Reports*

These 2 reports give you options for balancing your cash drawer at the end of the day. If you use the **Daily**  Sales Journal in Checkmate Retro<sup>\*</sup>, you may find this to be a more user-friendly option for balancing your cash drawer at the end of the day. These 2 reports are available in the **Sales** section of Checkmate Reports:

- **Daily Register Detail Report**
- **Daily Register Summary Report**

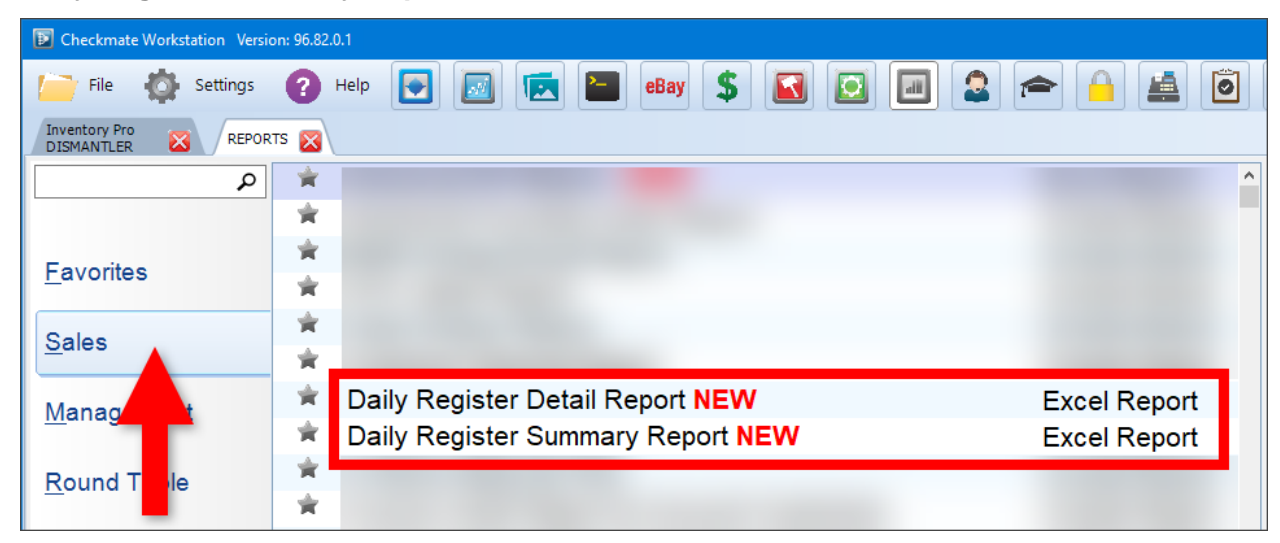

Both reports are similar; however, the **Daily Register Summary** doesn't have all the detailed information that the **Daily Register Detail** report has, which makes the summary faster to run.

**A** Note: To use these reports, you must not use delayed invoice posting. This is set in Checkmate Retro using the **Change Invoicing** function (Full: **6,10,1** or Classic: **S3,1** or Junior: contact support).

<sup>©</sup> Car-Part.com. Car-Part.com Confidential Information. Checkmate 2024R2 New Features CM-96-C-NF-C 2/6/24 Page 19 \* Checkmate Full: **3,24** or Checkmate Classic: **A3,20** or Checkmate Junior: **3,24** or **1,10**

## **Daily Register Detail Report**

The **Daily Register Detail Report** shows summaries and detailed information about front office and back office transactions for a selected yard and date range. The cash drawer total is shown along with tax amounts.

The first 2 tabs show summaries with subtotal amounts:

- **FO** (Front Office) **Summary**
- **BO** (Back Office) **Summary**

The additional tabs show details for sales, payments, credits/returns, charges, charge credits, deposits, and pallet charges.

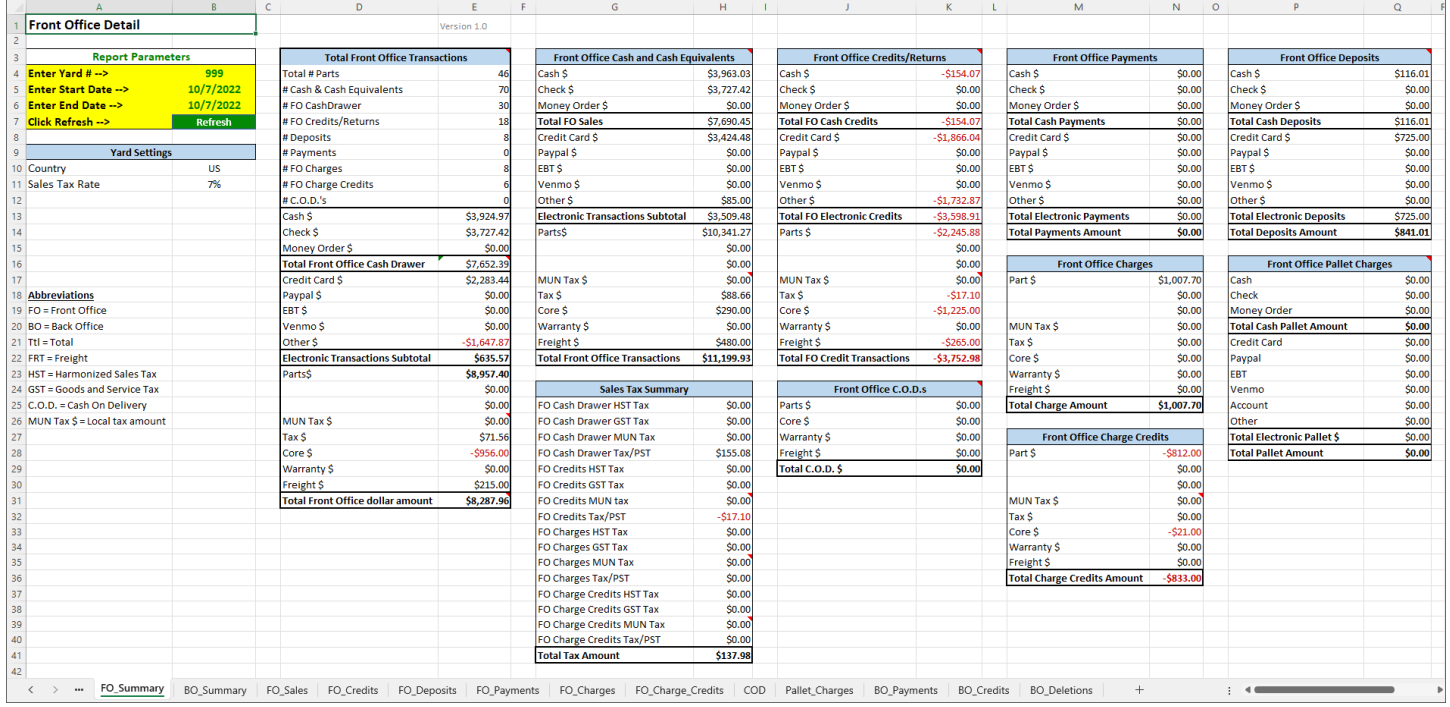

## **Daily Register Summary Report**

The **Daily Register Summary Report** shows a summary of front office and back office transactions for a selected yard and date range. The cash drawer total is shown along with tax amounts.

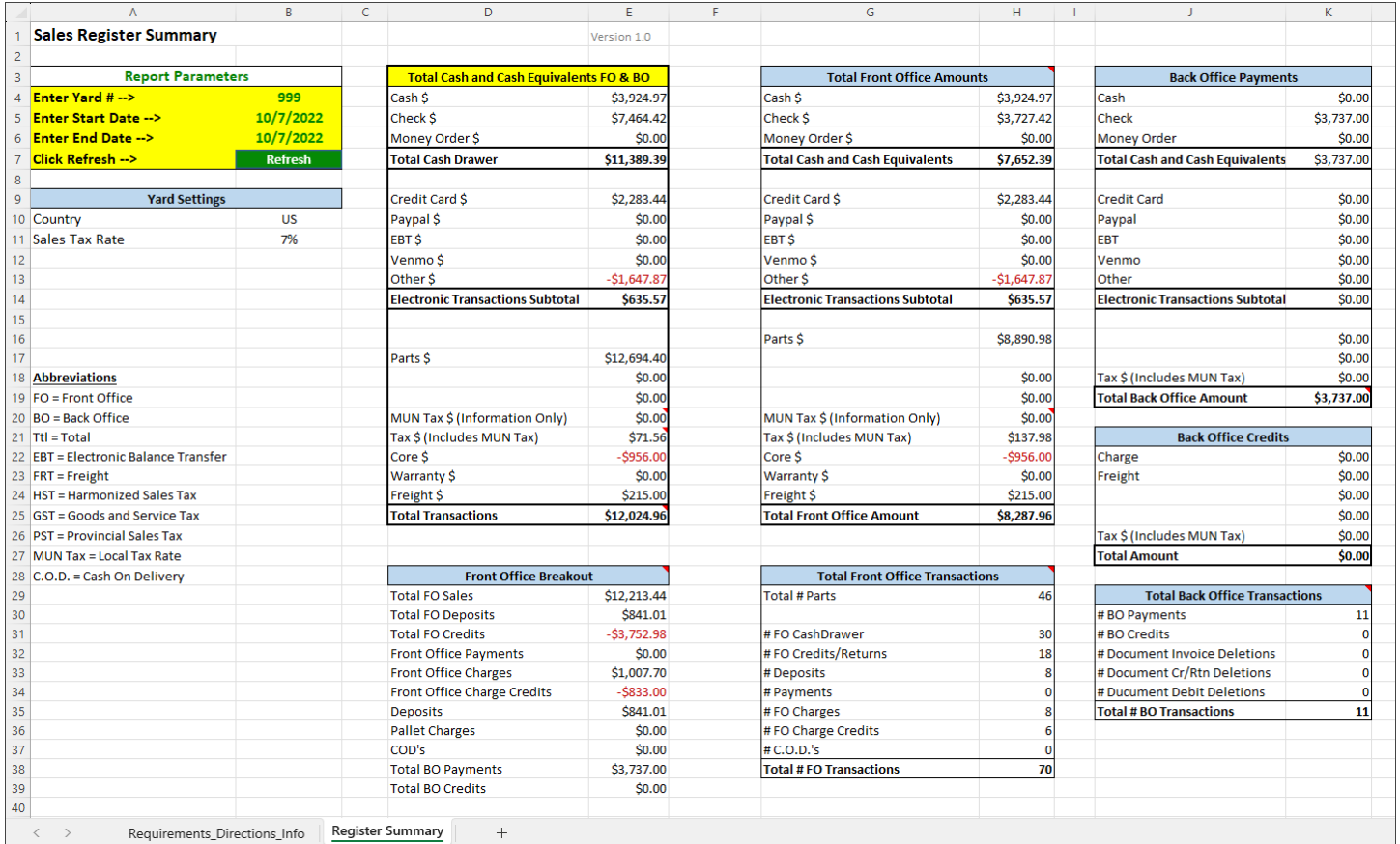

## *Reports: 2 New Vehicles per Employee Reports*

These 2 reports are the Excel versions of two existing Crystal reports.

Both reports show the average number of vehicles entered per employee for the selected yard, for the current year and previous three years. Each report shows data in a table with two additional tabs that show charts.

• The **RT Vehicles per Employee Report** shows vehicles per employee by quarter.

|                | A                                   | B | C                            | D           | E                            | F                   | G              | H   | ı                                                                    | J |
|----------------|-------------------------------------|---|------------------------------|-------------|------------------------------|---------------------|----------------|-----|----------------------------------------------------------------------|---|
| 1              | <b>Vehicles Per Employee Report</b> |   |                              |             |                              |                     |                |     |                                                                      |   |
| $\overline{2}$ |                                     |   |                              |             |                              | <b>Today's Date</b> | 11/8/2023      |     |                                                                      |   |
| 3              | <b>Report Parameters</b>            |   |                              |             |                              |                     |                |     |                                                                      |   |
| $\overline{4}$ | <b>Yard Number</b>                  |   | 999                          |             |                              |                     |                |     |                                                                      |   |
| 5              | <b>Condition to Exclude</b>         |   | <b>REB</b>                   |             |                              |                     |                |     |                                                                      |   |
| 6              | <b>Condition to Exclude</b>         |   |                              |             |                              |                     |                |     |                                                                      |   |
| $\overline{7}$ | <b>Condition to Exclude</b>         |   |                              |             |                              |                     |                |     |                                                                      |   |
| 8              | <b>Condition to Exclude</b>         |   |                              |             |                              |                     |                |     | Row Labels v Average # Vehicles # of Employees Vehicles Per Employee |   |
| 9              | <b>Condition to Exclude</b>         |   |                              |             |                              | $\Box$ 2020         | 67             | 6.3 | 0.89                                                                 |   |
|                | 10 Refresh                          |   | <b>Refresh</b>               |             |                              | ⊕ Qtr1              | 25             | 6.7 | 1.25                                                                 |   |
| 11             |                                     |   |                              |             |                              | ⊕ Qtr2              | 12             | 6.0 | 0.67                                                                 |   |
| 12             |                                     |   |                              |             |                              | ⊞ Qtr3              | 22             | 6.3 | 1.16                                                                 |   |
| 13             |                                     |   |                              |             |                              | ⊕ Qtr4              | 8              | 6.0 | 0.44                                                                 |   |
| 14             |                                     |   |                              |             |                              | $\boxdot$ 2021      | 16             | 0.0 | 0.00                                                                 |   |
| 15             |                                     |   |                              |             |                              | ⊕ Qtr1              | 5              | 0.0 | 0.00                                                                 |   |
| 16             |                                     |   |                              |             |                              | ⊕ Qtr2              | $\overline{2}$ | 0.0 | 0.00                                                                 |   |
| 17             |                                     |   |                              |             |                              | <b>⊞Qtr3</b>        | 4              | 0.0 | 0.00                                                                 |   |
| 18             |                                     |   |                              |             |                              | ⊕ Qtr4              | 5              | 0.0 | 0.00                                                                 |   |
| 19             |                                     |   |                              |             |                              | $\Box$ 2022         | 9              | 6.8 | 0.11                                                                 |   |
| 20             |                                     |   |                              |             |                              | <b>⊞Qtr1</b>        | 5              | 6.0 | 0.28                                                                 |   |
| 21             |                                     |   |                              |             |                              | ⊞ Qtr2              | $\overline{2}$ | 7.0 | 0.10                                                                 |   |
| 22             |                                     |   |                              |             |                              | ⊞ Qtr3              | $\bf{0}$       | 8.0 | 0.00                                                                 |   |
| 23             |                                     |   |                              |             |                              | <b>⊞ Qtr4</b>       | $\overline{2}$ | 6.0 | 0.11                                                                 |   |
| 24             |                                     |   |                              |             |                              | $\boxplus$ 2023     | 391            | 4.5 | 7.24                                                                 |   |
| 25             |                                     |   |                              |             |                              | ⊕ Qtr1              | $\overline{2}$ | 7.3 | 0.09                                                                 |   |
| 26             |                                     |   |                              |             |                              | ⊕ Qtr2              | 91             | 8.0 | 3.79                                                                 |   |
| 27             |                                     |   |                              |             |                              | ⊕ Qtr3              | 171            | 2.7 | 21.38                                                                |   |
| 28             |                                     |   |                              |             |                              | ⊕ Qtr4              | 127            | 0.0 | 0.00                                                                 |   |
| 29             |                                     |   |                              |             |                              | <b>Grand Total</b>  | 483            | 4.4 | 2.30                                                                 |   |
| 30             |                                     |   |                              |             |                              |                     |                |     |                                                                      |   |
| 31             | $\langle$                           |   |                              | User Inputs |                              | $\! + \!\!\!\!$     |                |     |                                                                      |   |
|                | $\,$                                |   | Requirements_Directions_Info |             | Chart1<br>Chart <sub>2</sub> |                     |                |     |                                                                      |   |

This report is on the **Round Table** tab

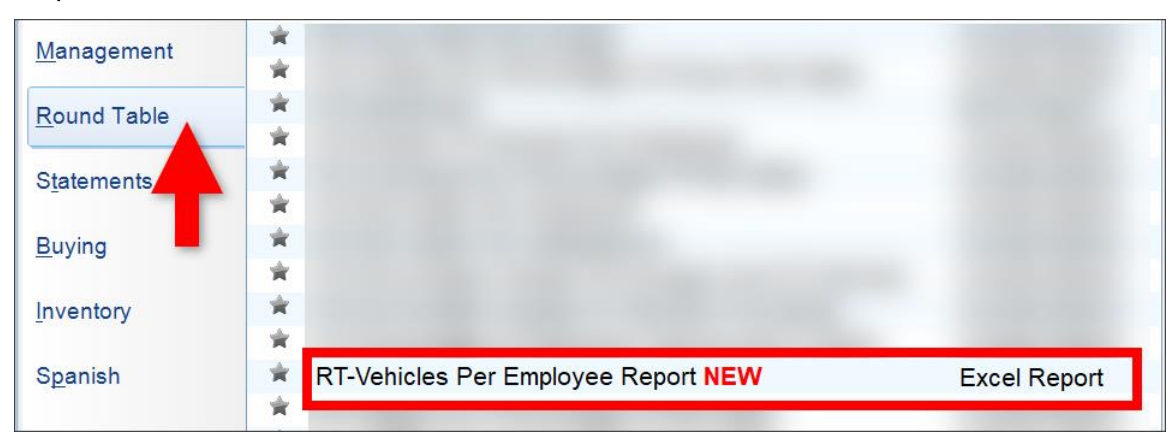

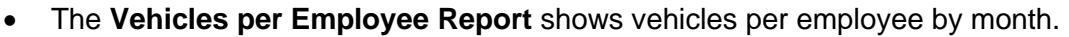

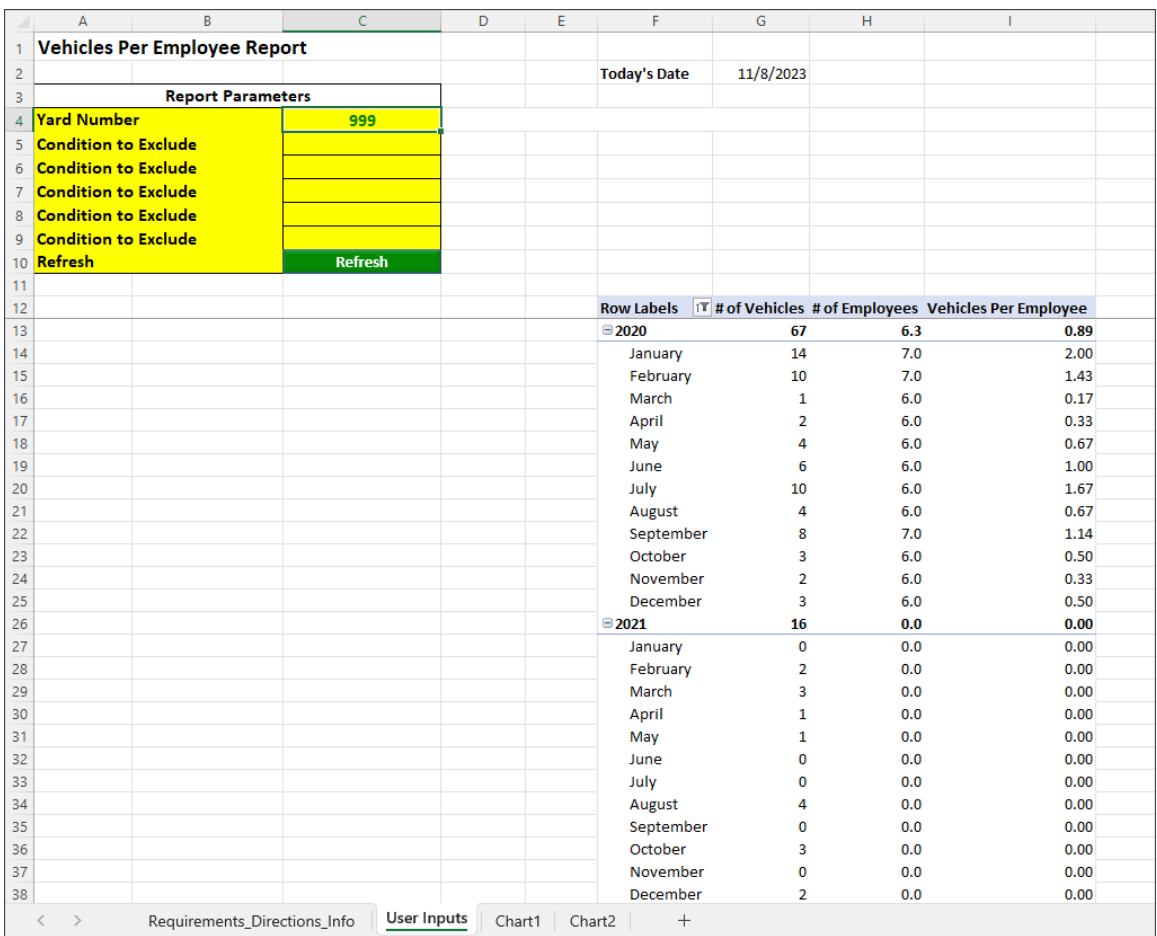

This report is on the **Management** tab.

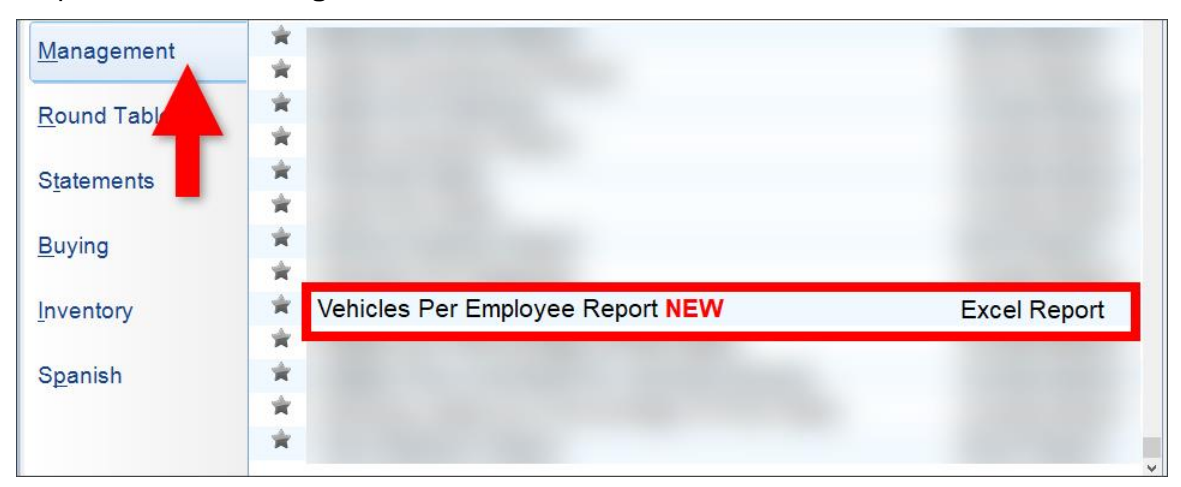

## *Retro Users: Work Order Editing Changes*

There are now limitations for editing work orders between Checkmate Sales Pro and Checkmate Retro.

#### **Sales Pro Work Orders in Retro**

In Checkmate Retro, if you look up a work order that was created or previously edited in Checkmate Sales Pro, a message displays, saying the work order can only be edited in Sales Pro:

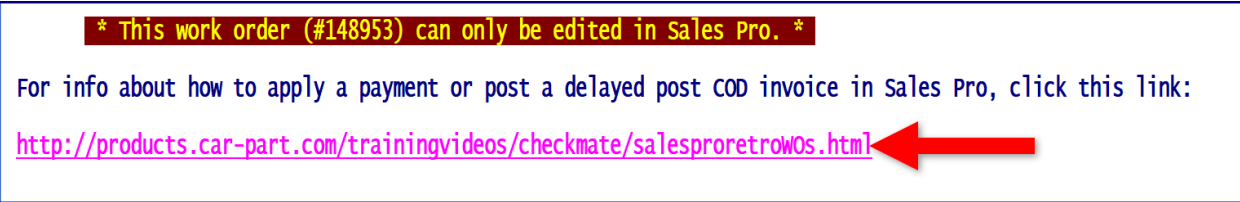

- To edit the work order or apply a payment, take note of the work order number (shown in the message), look up the work order in Checkmate Sales Pro, and make your changes there. If you need help doing this in Sales Pro, click the link in the message to watch a video.
- Press Enter on your keyboard, to view the work order in Checkmate Retro. You *can* still view, print, and promote a Sales Pro work order directly (with no changes) to an invoice in Checkmate Retro.

#### **Retro Work Orders in Sales Pro**

If you attempt to edit a work order in Checkmate Sales Pro that was originally created in Checkmate Retro, a warning will display, asking if you want to convert the Retro work order to a Sales Pro work order:

- **Accept**  Convert the Retro work order to a Sales Pro work order. This enables you to edit this work order in Sales Pro, but prevents it from being edited in Checkmate Retro anymore (you can still print, view, or promote it to an invoice in Checkmate Retro).
- **Cancel** Click to leave it as a Retro work order. You will not be able to edit this work order in Sales Pro, but you will retain all editing abilities in Checkmate Retro.
- (Optional) **Remember selection**  Click this checkbox to apply the selected option to all future attempts to edit Retro work orders in Sales Pro and keep this message from displaying again in the future.\*

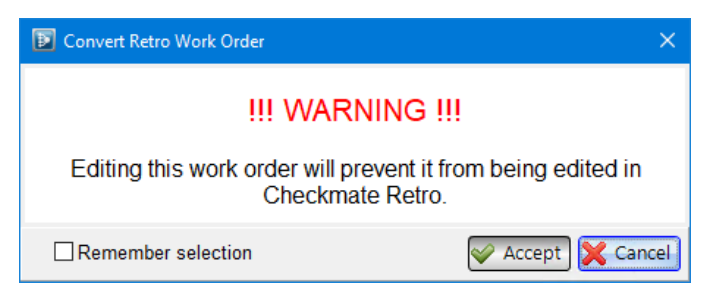

<sup>\*</sup> If you check **Remember selection**, this message will not display again. If you want to change your selection on this message in the future, you can reset this message. In the top left menu bar, go to *Settings>Workstation>Sales Pro*  tab*>Misc* tab, and click the option to **Reset displaying of warning when trying to edit Retro Work Orders**.

# **Getting Help**

For more information about this product, including access to online training videos and documentation, visit Products.Car-Part.com for our recycler resources.

Car-Part.com takes customer service seriously. We have a variety of support options available to help you if you have questions about our products or if you need help for any reason. Your questions are very important to us and we want your experience to be a positive one. Please contact us with any questions or concerns using any of the following methods.

## *Phone Support*

If you have a question not covered in this guide, Car-Part.com offers phone support. Please call 859-344-1925 with your questions.

## *Online Support using Car-Part Messaging (iCPM)*

Support technicians are available online using Car-Part Messaging (iCPM) support rooms. These technicians are available LIVE to help answer any questions you may have.

The support rooms are staffed Monday–Friday, 8:00AM–6:00 PM Eastern Time.

To enter an iCPM support room:

1. Double-click the **iCPM** icon on your desktop.

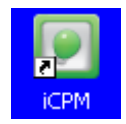

- 2. **Car-Part Messaging** opens.
- 3. Double-click the name of the **Support Room** from your bookmark list.
- 4. Type **HELP** and a brief explanation of your issue. A Car-Part.com support technician will answer and help with your issue.

# **Training**

If you have ongoing training needs, Car-Part.com has a team of product training specialists to help you learn how to use our products quickly. If you are interested in product training, please call our training department at 859-344-1925 and a trainer in your area will call to schedule training.

## **Comments**

We welcome your comments and suggestions concerning the content and organization of this guide as well as the accuracy and the usability of the instructions it contains. Email us at documentation@car-part.com. We're listening!

Published by

Car-Part.com 1980 Highland Pike Ft. Wright, KY 41017

Copyright © 20234 by Car-Part.com. All rights reserved.

The information contained herein is confidential proprietary information of Car-Part.com. No part of the information contained in this document may be reproduced, transmitted, or disclosed to any other person without the prior written consent of Car-Part.com.

Bidmate, Car-Part.com Demand Data, Advanced Bidmate, Partmate, Partmate Review, Desktop Review, Advanced Partmate, \$martList, Photomate, Checkmate Rest Server, Car-Part Messaging, Car-Part Interchange, Car-Part Interchange Plus, iCPM, Live Service, Live Chat, Coremate, Core Pricing, Checkmate, Checkmate Listing Manager, Checkmate Sales Pro, Checkmate Workstation, Fast Parts, FastNnet, Car-Part Exchange, Trading Partners, Compass, Orion, SmartVin, Smart Interchange, Order Trakker, Car-Part Auction, CrashLink, Car Part Pro, Desktop Review, Partmate Review, Labelmate, Car-Part EMS Pro, Integrated Car Part Pro, iPro, Car-Part Gold, and Tagmate are trademarks of Car-Part.com.

Car-Part Interchange information is © 2005-2023. The Hollander Interchange is included with or is the basis for the Car-Part Interchange. The Hollander Interchange is © 2023 Claims Services Group, Inc. Some of the information available through this product contains material that is reproduced and distributed under a license from Ford Motor Company. No further reproduction or distribution of the Ford Motor Company material is allowed without the express written permission of Ford Motor Company.

All other product and company names mentioned herein are the property of their respective owners.

**This edition obsoletes all previous editions.**